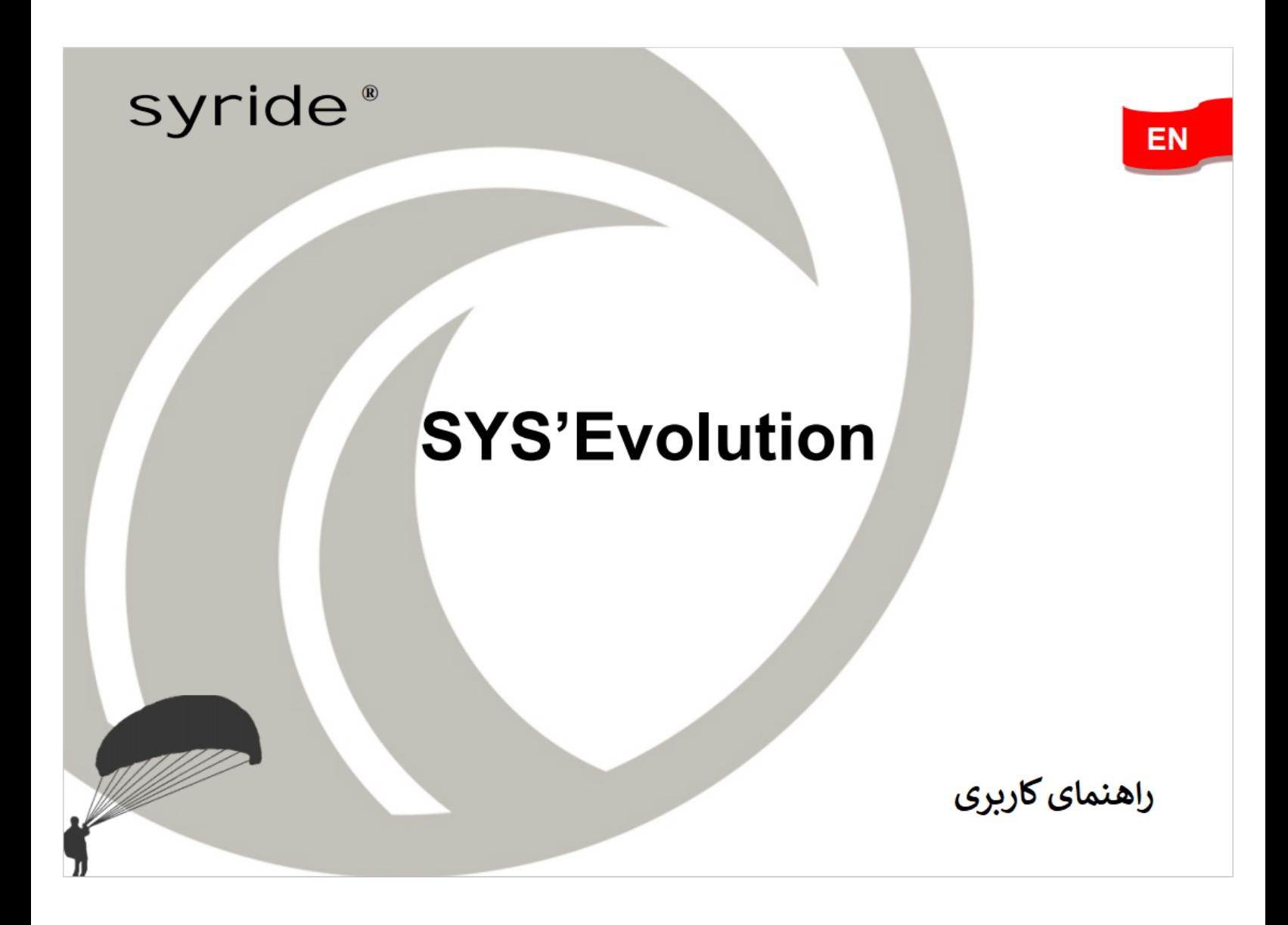

**مقدمه**

به جمع SYRIDE خوش آمدید

شما شاید مالک بهترین دستگاه در میان دستگاه های Syride شده باشید ! مدل دستگاه شما Evolution'SYS به بهترین نسل وسایل پروازی متعلق است که ما آن را "کامپیوتر پرواز" نام گذاشته ایم . بیایید به جلو بریم وخواندن این مقدمه کسل کننده را ادامه ندهیم . اگر دوست دارید از همه امکانات این سیستم استفاده کنید ، این کتابچه راهنما را بخوانید . تیم syride آرزوی پروازهای خوبی را برای شما دارد ...

فهرست - تنظیمات مربوط به نرم افزار ارتباطات syride 3 - روشن و خاموش کردن کامپیوتر پرواز 4 - شارژباتری 4 - قرار دادن ابزار در حالت پرواز 5 - ارگونومی عمومی 6 - سه منوی اصلی 8 - پارامترها : اطالعات سیستم 8 - پارامترها : تنظیمات وای فای و بلوتوث 9 - پارامترها : عملکردهای های آنالین 10 - پارامترها : تنظیمات GNSS 12 -پارامترها : کتاب پرواز 14 - پارامترها : پارامترهای پیشرفته (دستگاه )  $\Delta$  ( 15 س - منوی GOTO 16 - منوی نقاط مسیرDELETE/EDIT/ADD 17 - منوی بارگزاری مسیر Load a route منوی بارگزاری مسیر Load a route 18 ADD/EDIT/DELETE A ROUTE منوی - - منوی AIRSPACES 24 - تنظیمات پیشرفته )نرم افزار( 26 - مناسب سازی صفحه پرواز و vario 27 - انتقال پروازهای شما 38

## **تنظیمات نرم افزار ارتباطات Syride**

استفاده از این نرم افزار قویا" توصیه می شود . اسم این نرم افزارTOOL PC SYS است و شما با بکارگیری آن قادر به بروزرسانی دستگاه ، انجام دقیق تر تنظیمات ،بارگذاری پروازها )ودر صورت تمایل ارسال آنها به کتاب پرواز آنالین SYRIDE ) ، بارگذاری مسیرها و نقاط عبور و.. می نماید .

لطفا درنظر داشته باشید که SYS'Evolution با نرم افزار GPSDump نیز سازگار است . (مطمئن شوید که از آخرین نسخه قابل دسترس از سایت [/no.gpsdump.www://http](http://www.gpsdump.no/) می باشد استفاده می کنید (.

> <http://www.syride.com/en/logiciel> اینترنتی با با بررسی صفحه اینترنتی آخرین نسخه نرم افزار TOOL PC SYS را بارگذاری نمائید . 2 – از دستورالعمل های گفته شده جهت نصب نرم افزار پیروی کنید . 3 – به محض نصب ، آیکن آن در نوار وظیفه نمایش داده می شود . این آیکن حالت مرتبط شدن دستگاه را ردیابی می کند . 4 – نرم افزار بطور خودکار با سیستم عامل شما راه اندازی خواهد شد .

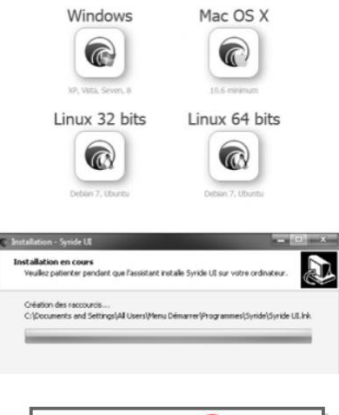

 $\triangle$  (0 10:39

Windows

## **روش و خاموش کردن کامپیوتر پرواز**

دانستن این نکته مهم است که نمایشگری که سیستم EVOLUTION E'SYS ازآن استفاده می نماید درمقایسه با نمای شگرهای دیگر ، نیازبه منبع برق جهت حفظ ت صویرنمایش داده شده ندارد . به همین دلیل ا ست که موقع دریافت آن ، ممکن است اطالعاتی از قبل در صفحه نمایش دیده شود .

> 1 - برای روشن کردن رایانه پروازتان ، کلید start را یکبار فشار دهید . با اینکار یک چراغ قرمز رنگ کوچکی روی چشم تصویر عقاب روشن می شود که نشانگر روشن شدن دستگاه است . مراحل بالا آمدن (بوت شدن) جهت فعال شدن همه سنسورها چند ثانیه ای طول می کشد . سپس GPS BOOSTER (تقویت کننده ی جی پی اس) برای کمترکردن زمان دریافت سگنال gps فعال می شود .

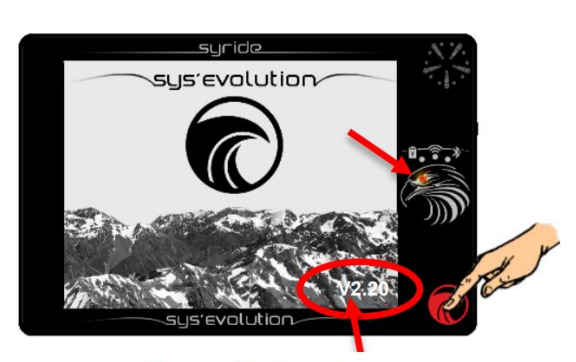

نسخه نرم افزار دستگاه

به محض مناسب بودن دریافت سیگنال ، دستگاه بطور خودکار به صفحه پروازمنتقل می شود . 2 – دستگاه بعد از20 دقیقه غیر فعال بودن )بدون سرعت زمینی یا VARIO ) بطور خودکار خاموش می شود . جهت خاموش کردن دستی آن دگمه STRT را به مدت 2 ثانیه فشاردهید تا صفحه پاک شود .

## **شارژ باتری**

1 – برای شارژ دستگاه ، می توانید از هر کابل مینی USB که بتوان به هرنوع منبع تغذیه )مانند رایانه ،شارژر گوشی ، فندک ماشین و ..( وصل شود استفاده نمائید. چراغ قرمزی روی آیکن باتری نشانگرشارژ شدن رایانه پروازاست . شارژ کامل یک باتری خالی حدود 8 ساعت طول می کشد . استفاده از ترمینال USB توصیه نمی شود .

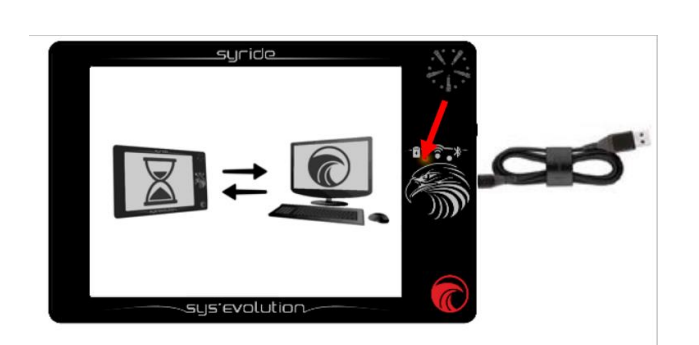

2 – اگر دستگاه به رایانه وصل شود ، عالمت آن ظاهر می شود . شما در هر زمانی می توانید آن را از اتصال خارج کنید . 3 – در حالت اجرا ، به منظور نمایش صفحه نمایش باالئی ، با انگشت تان یک حرکت روبه پائین برای چند ثانیه بکشید . 4 – جهت توقف شارژ اتصال دستگاه را قطع کنید . باتری ion-Li تحت تاثیر حافظه قرار نمی گیرد .

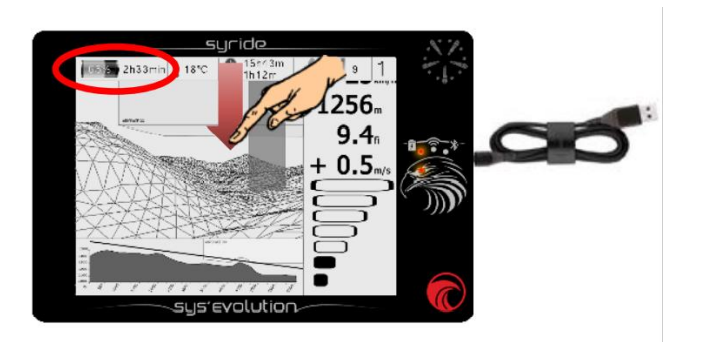

## **قرار دادن دستگاه روی حالت پرواز** 1 - توصیه Syride به شما این است که دستگاه رو داخل اطاقک خلبان قرار دهید. درآنجا دوتا باند نوار چسب هست که می توانید به پشت دستگاه تان بچسبانید . لطفا" مراقب باشید که سوراخ reboot را با نوار مسدود نکنید . 2 – اندازه رایانه پرواز به گونه ای است که امکان قرار دادن آن را روی چترنجات شکمی ممکن می سازد . 3 – شما جهت امنیت می توانید از بند حمایل آن استفاده کنید . 4 – برای راحت تر بودن می توانید از قاب محافظ

نئوپرنی به همراه باند چسب دار که بصورت مجزا فروخته می شود استفاده نمائید .

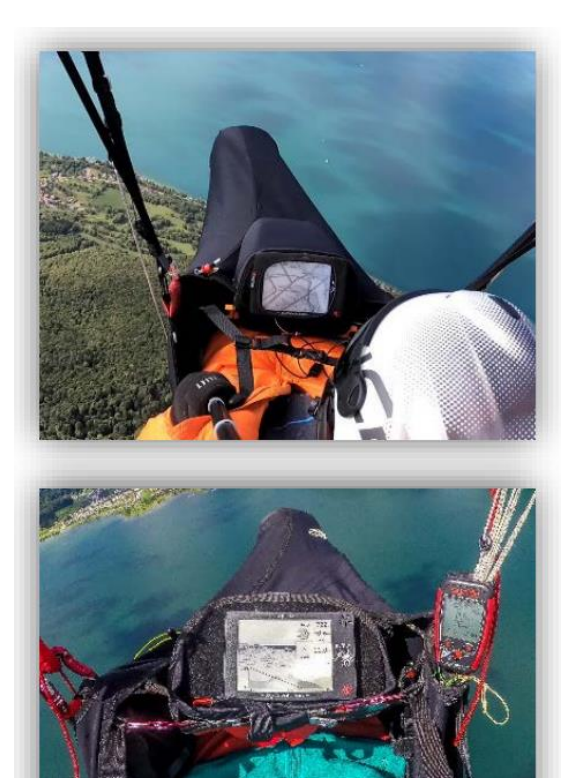

## **ارگونومیک عمومی**

زمانیکه دستگاه فعال است ، کل صفحه نمایش به آیتم های پرواز اختصاص می یابد . برای نمایش منوها ، با انجام یک فشار مالیم با استفاده از انگشت تان یک حرکت روبه پائین یا رو به باال بکشید :

- بعد از چند ثانیه کشیدن رو به پائین ، منوی کرکره ای واقع در باالی صفحه ظاهر می شود :

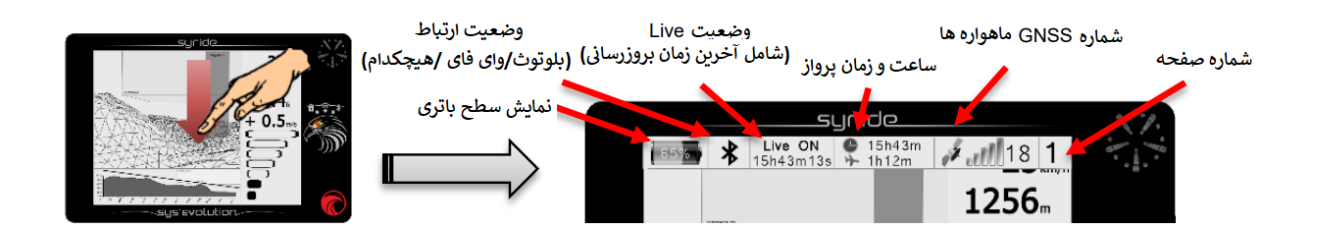

- برای رفتن به صفحه نمایش پروازی بعدی یا قبلی ، انگشت تان را به سمت چپ یا راست بکشید : در ضمن به هنگام تنظیمات سفارشی کردن ، می توانید میانبرهای نمایش قبلی یا بعدی را 1256

به صفحه اضافه نمائید .

- جهت نمایش منو ها آن را به باال بکشید .

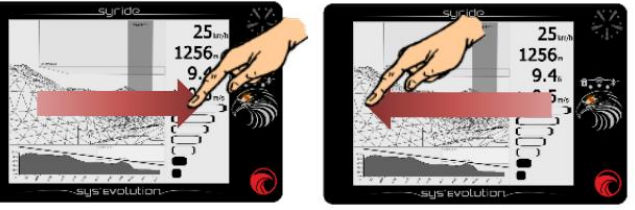

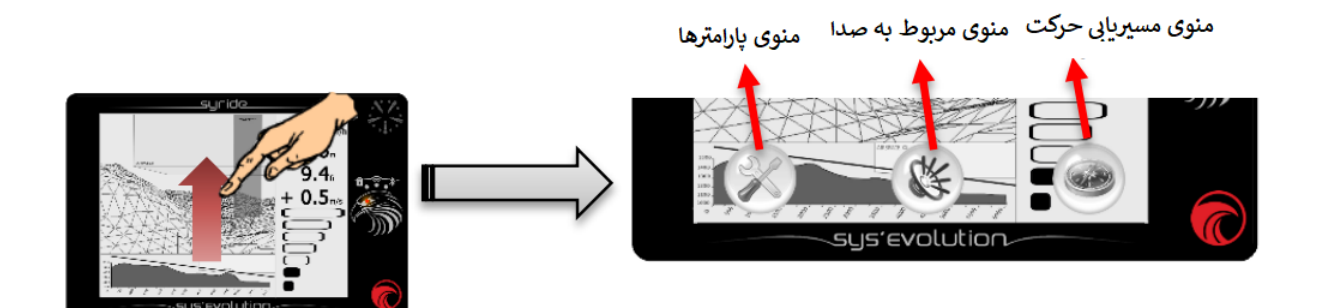

**جهت اگاهی بیشتر شما :**

- به هنگام استفاده از صفحه لمسی دستگاه ، از فشار مالیم استفاده نمائید. در این تکنواوژی استفاده از دستکش ممکن شده است .

- برخاست (تیک آف) از زمین بطور خودکار شناسائی شده و ورود به سیستم شروع می شود . بعد از برخاست ، زمان پرواز در صفحه نمایش باالئی پدیدار می شود .

- صفحه نمایش طوری طراحی شده است که بتوان با دستکش یا بدون دستکش از آن استفاده کرد. - هر آیتم پروازی که وابسته به GPS است ، نیاز به حداقل 3 ماهواره دارد وگرنه ممکن است یک پیغام "GPS NO " به جای آیتم مورد نظر نمایش داده شود .

- در صورت خاموش بودن طوالنی مدت و یا در صورت تغییر قابل مالحظه موقعیت ، اولین تنظیم GPS ممکن است چند دقیقه ای طول بکشد . همه تنظیمات اولیه GPS بایستی در فضای خارج انجام گیرد . توصیه ما به شما در این مورد این است که دستگاه را چنددقیقه قبل از برخاستن روشن کنید.

- عالمت درجه حرارت صرفا" درجه حرارت سیستم های الکترونیکی را نشان می دهد و قابل استفاده به عنوان نمایش درجه حرارت محیط نیست .

- یک سوکت فیشی 3.5 میلی متری در سمت راست دستگاه قرار دارد . با اتصال هدست به آن بطورخودکار صدای بلند گو را قطع شده و از طریق هدست شنیده می شود .

## **سه منوی اصلی دستگاه**

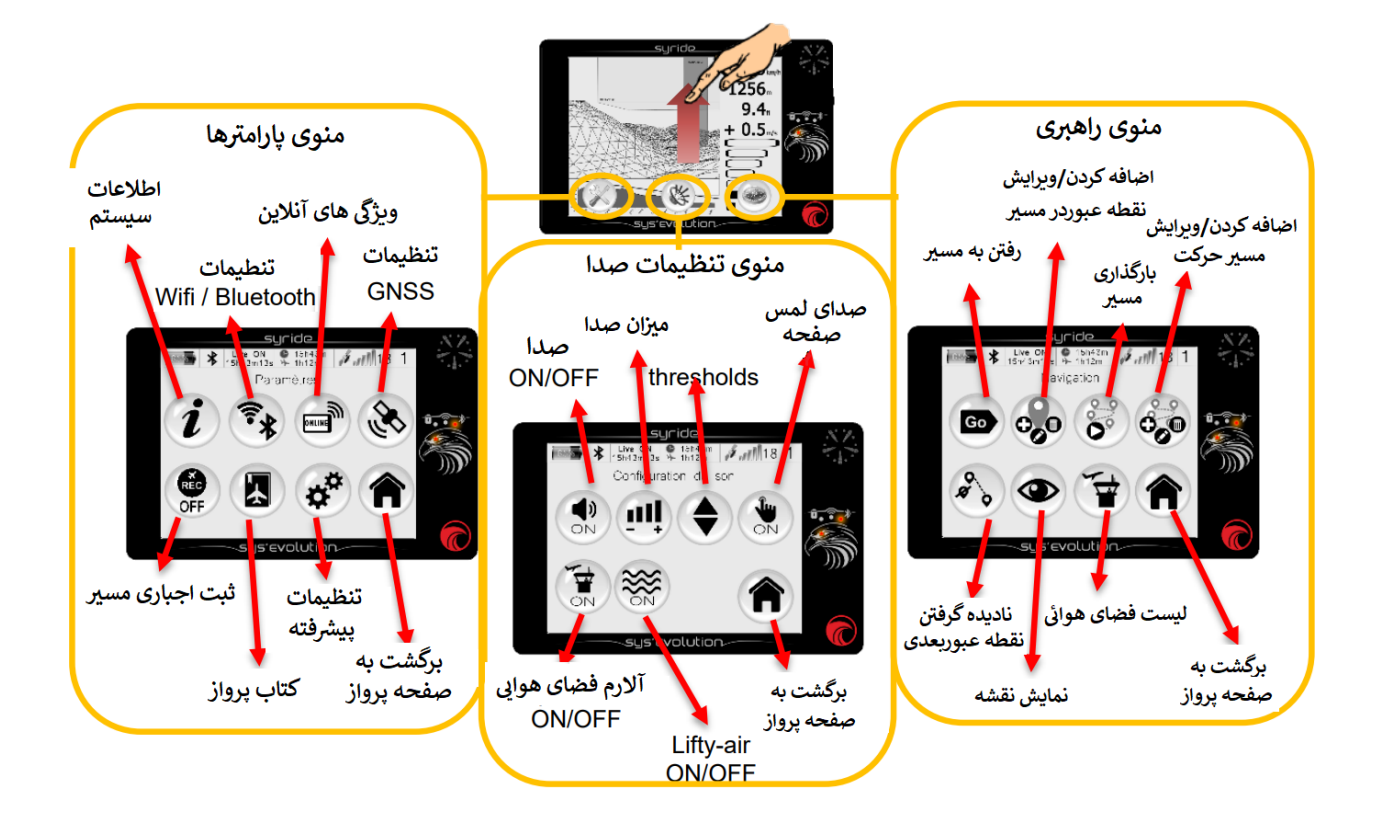

#### **پارامترها : اطالعات سیستم**

برای دستیابی به این صفحه و ظاهرشدن منوها صفحه نمایش را به سمت باال بلغزانید سپس روی منوی PARAMETERS کلیک کنید و بعد روی دگمه STSTEM INFORMATION کلیک کنید .

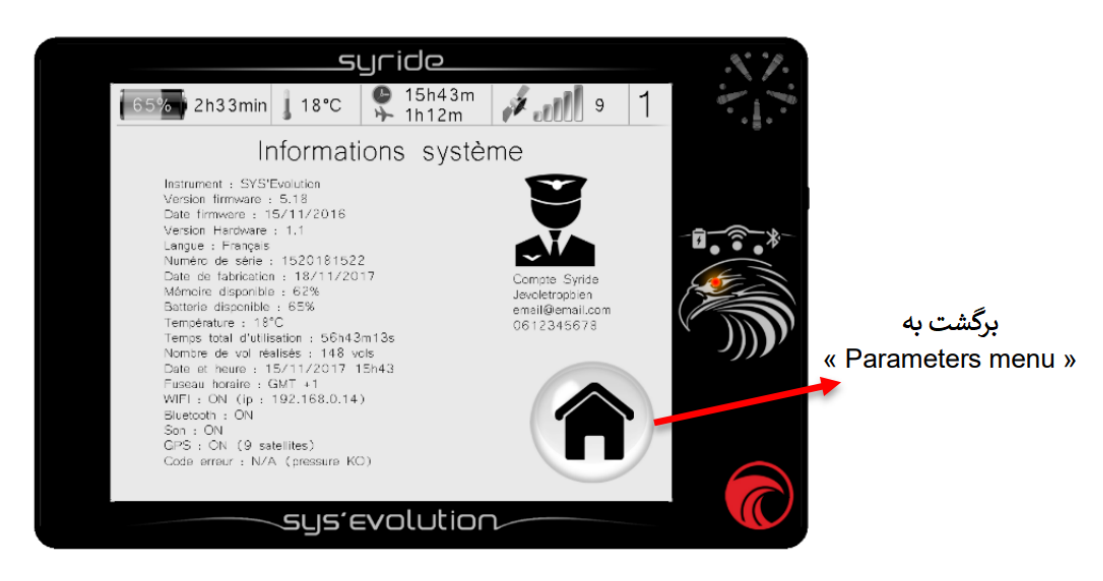

این صفحات تمام اطالعات مربوط به دستگاه شما را نشان می دهد. اگر یک حساب کاربری در Syride ایجاد شده باشد آنها هم نمایش داده می شوند.

پارامترها : تنظیمات Fi-Wi و Bluetooth

جهت دستیابی به این تنظیمات ، در هرجایی از صفحه نمایش برای ظاهر شدن منوها ، انگشت را به سمت باال بکشید و سپس کلید Parameters Menu را بزنید و بعد روی کلید Wi-Fi/Bluetooth setup کلیک کنید .

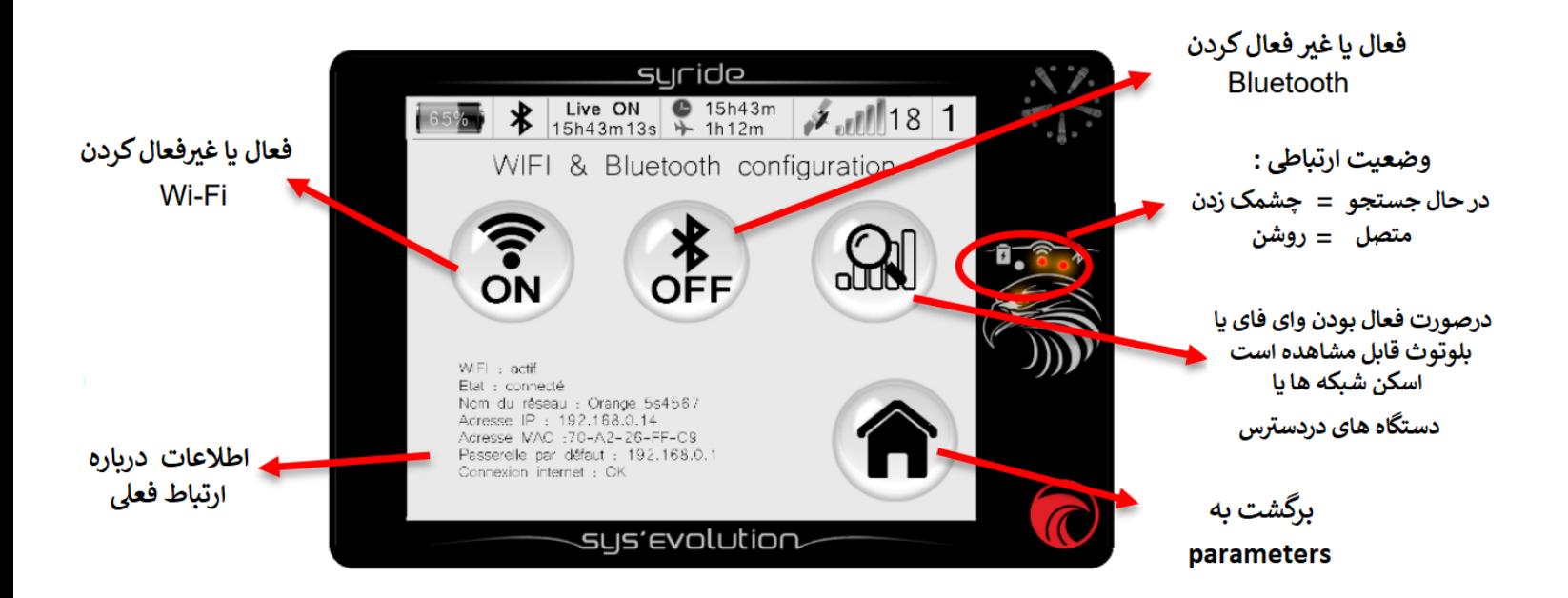

## **درباره اتصال یافتن :**

**-** ارتباط آنالین ویژگی های جدیدی را به همراه می آورد : مسیریابی زنده ،گزارش لحظه به لحظه وزش باد ، امکان پیام کوتاه و…( برای اطلاعات بیشتر دراینمورد به بخش پارامترها : ویژگی های آنلاین مراجعه کنید )

- نکته مهم : جهت درست کار کردن ارتباط بلوتوثی با تلفن همراه ،شما باید گزینه Internet Bluetooth sharing connection را در قسمت Blutooth فعال نمایید .)در بعضی گوشیها گزینه tethering Bluetooth استفاده شده است ( جهت مشاهده فیلم آموزشی به آدرس زیر مراجعه نمائید .

## **<https://youtu.be/HR3RYwWmFhQ>**

- از آنجائیکه Fi-Wi عمر باتری را بطور قابل مالحظه ای کم می کند لذا الزم است از آن روی زمین استفاده شود اما بخاطر بسیارکم انرژی بربودن بهتراست درحین پرواز از Bluetooth استفاده شود .

)درعوض برای بروزرسانی پیش بینی هواشناسی فقط ا از Fi-Wi استفاده نمائید(

- بعد از انجام پرواز، اگر شما اطالعات هویتی خودرا ازطریق مسیر زیر در دستگاه Evolution'Sys

(credentials Pilot > Parameters Advanced > Parameters (وارد کرده باشید، پرواز بطور خودکار در پروفایل آنالین تان در Syride بار گذاری می شود .

- کلیدهای WEP از وای فای در حال حاضردر سیستم Evolution'Sys پشتیبانی نمی شود )اکثرشبکه های وای فای امروزی از کلید های 2WPA/WPA استفاده می کنند (

- همزمان نمی توان از وای فای یا بلوتوث استفاده کرد .فعال کردن بلوتوث سبب غیرفعال شدن وای فای و بالعکس می گردد .

- در بیشتر گوشی ها ، شما برای مشاهده شدن توسط دیگر وسیله ها (شامل Sys'Evolution هم می شود) از طریق بلوتوث (که عموما صفحه اسکن بلوتوث است) بایستی در صفحه خاصی قرار گیرید.

**پارامترها : عملکردهای آنالین**

جهت دسترسی به این صفحه ، در هرجای صفحه آن را به سمت باال بکشید و در پنجره ظاهرشده روی menu Parameters کلیک کنید و سپس دگمه ی functions Online را انتخاب کنید . این عملکردها زمانی کار می کنند که دستگاه متصل باشد (بخش قبلی را ببینید).

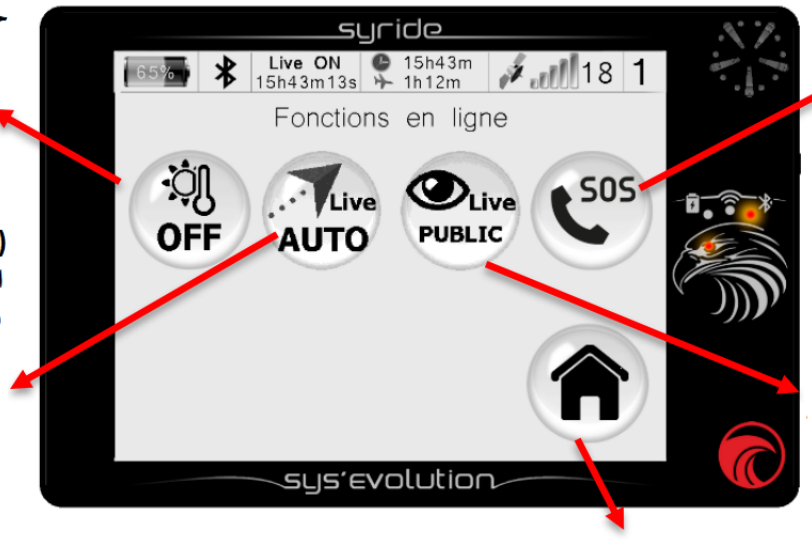

منوی هشدار SMS به صفحه بعدی مراجعه شود

مسيريابى زنده

قابل مشاهده برای همه :Public تنها زمانی قابل مشاهده است که :Private دروبسایت متصل شده باشد و یا با کاربرانی که لینک شخصی شمارادارند

(صفحه My account در Syride.com)

برگشت به Parameters

حالت آماده به کار ایستگاه هواشناسي (ON/OFF)

فعال سازی مسیربایی زنده (موقعی کارمی کند که اطلاعات اعتباريتان را وارد كرده باشيدو دستگاه آنلاین است )

▲ Auto : مسيربابي زنده تنها موقعي ک<sub>ه</sub> پرواز ردیابی می شود ON : مسیریایی زنده هميشه روشن OFF : مسیریایی زنده هميشه خاموش

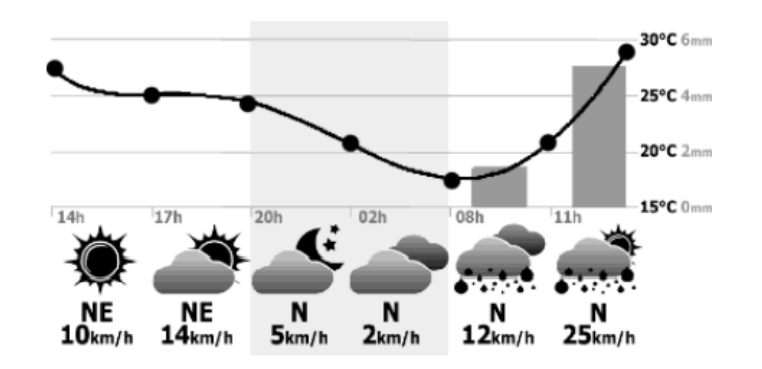

**درباره حالت by stand ایستگاه هواشناسی** 

این صفحه در حالت by-stand قابل دسترس است و پیش بینی های هواشناسی بروز شده بصورت منظم را نشان می دهد . برای استفاده ازاین عملکرد الزم

است Fi-WI تنظیم شود .

- ایستگاه هواشناسی اطالعات را براساس آخرین موقعیت GPS شما نشان می دهد .

- Syride برای بارگیری پیش بینی های هواشناسی از اشتراک خود در org.openweathermap استفاده می نماید .

- پیش بینی های هواشناسی برای بروزرسانی از انرژی باتری استفاده نی نماید . اما صفحه نمایش از هیچ انرژی استفاده نمی کند .

- تنطیمات مربوط به این صفحه در مراحل بعدی گفته می شود .

**درباره پیغام های اضطراری :** آیکن اضطراری تنها در حالتهای زیر نمایش داده می شود : - دستگاه به گوشی هوشمند تان متصل است و دسترسی به اینترنت دارد . - شما دارای حساب کاربری در www.syride.com باشید و اطلاعات اعتباری خود را در دستگاه وارد کرده

باشید .)در بخش های آینده توضیح داده شده(

- شما پیغام ها و فهرستی از دریافت کنندگان را در صفحه account My از سایت com.Syride تنظیم کرده باشید .

شما حق استفاده از 10 اعتبار رایگان پیامکی در یک دوره 30 روزه دارید ) اعتبار باقی را می توان در صفحه My account از سایت Syride.com مشاهده کرد ) . به محض فشردن یک دگمه اضطراری ، یک پیام کوتاه فرستاده خواهد شد (اگرارتباط دیتا مقدورباشد). در ضمن شما می توانید جهت دسترسی سریع تر به این گزینه ، در صفحه نمایش میان بر ایجاد کنید .

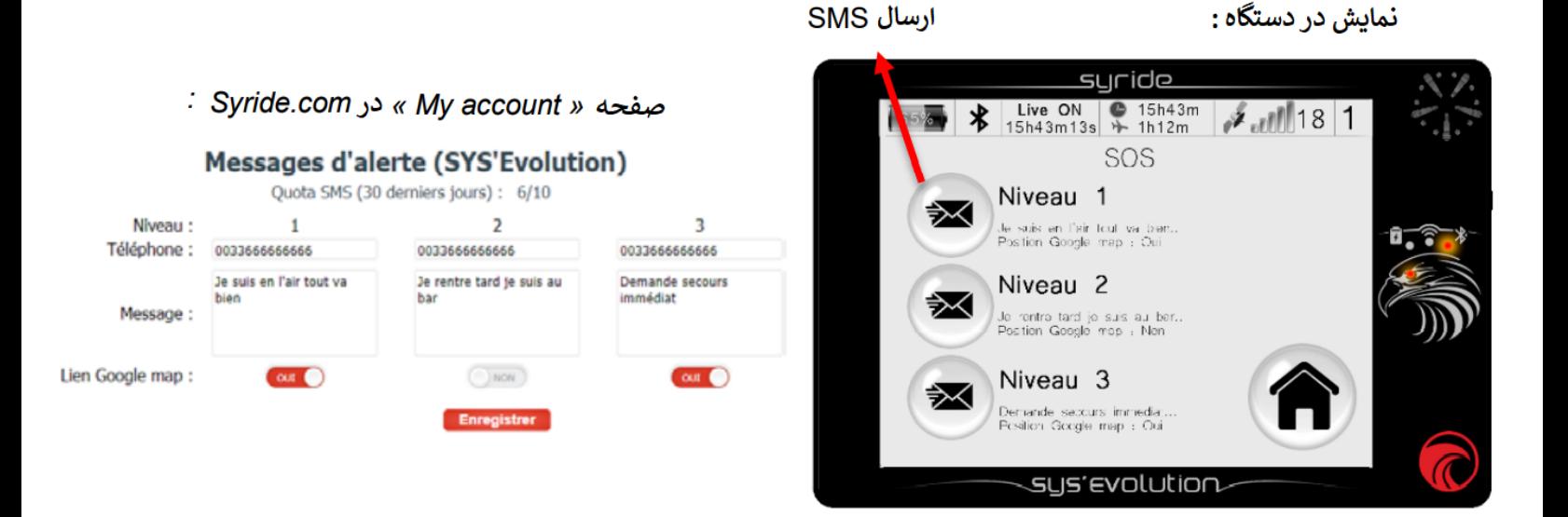

## **پارامترها : تنظیمات GNSS**

جهت دسترسی به این صفحه ، صفحه پرواز (Flight screen ) بلغزانید تا منوها ظاهر شوند و سپس گزینه Menu parameters و بعد از آن روی Setup GPS کلیک کنید **.**

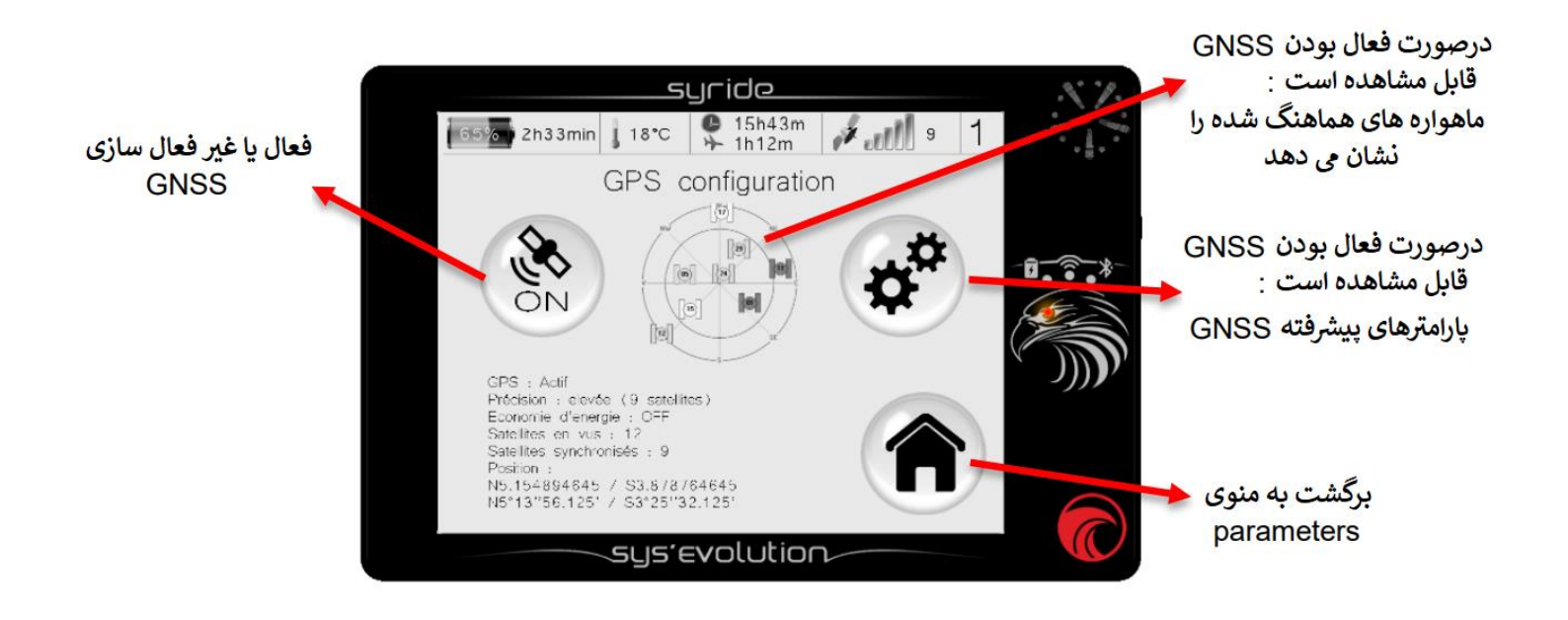

فعال سازی GNSS برای ضبط مسیر و نمایش آیتم های بیشتر (مانند مسیر drift ، Route ارتفاع GPS و .. ) الزامی است . موقعیت فعلی GPS شما در ناحیه وضعیت در پائین صفحه نمایش داده می شود .

در تنظیمات پیشرفته امکان مشاهده قدرت سیگنال هرماهواره ممکن است . نوارهای خاکستری سیگنال های دریافت شده توسط Evolution'SYS اما استفاده نشده برای محاسبه را نشان می دهد .

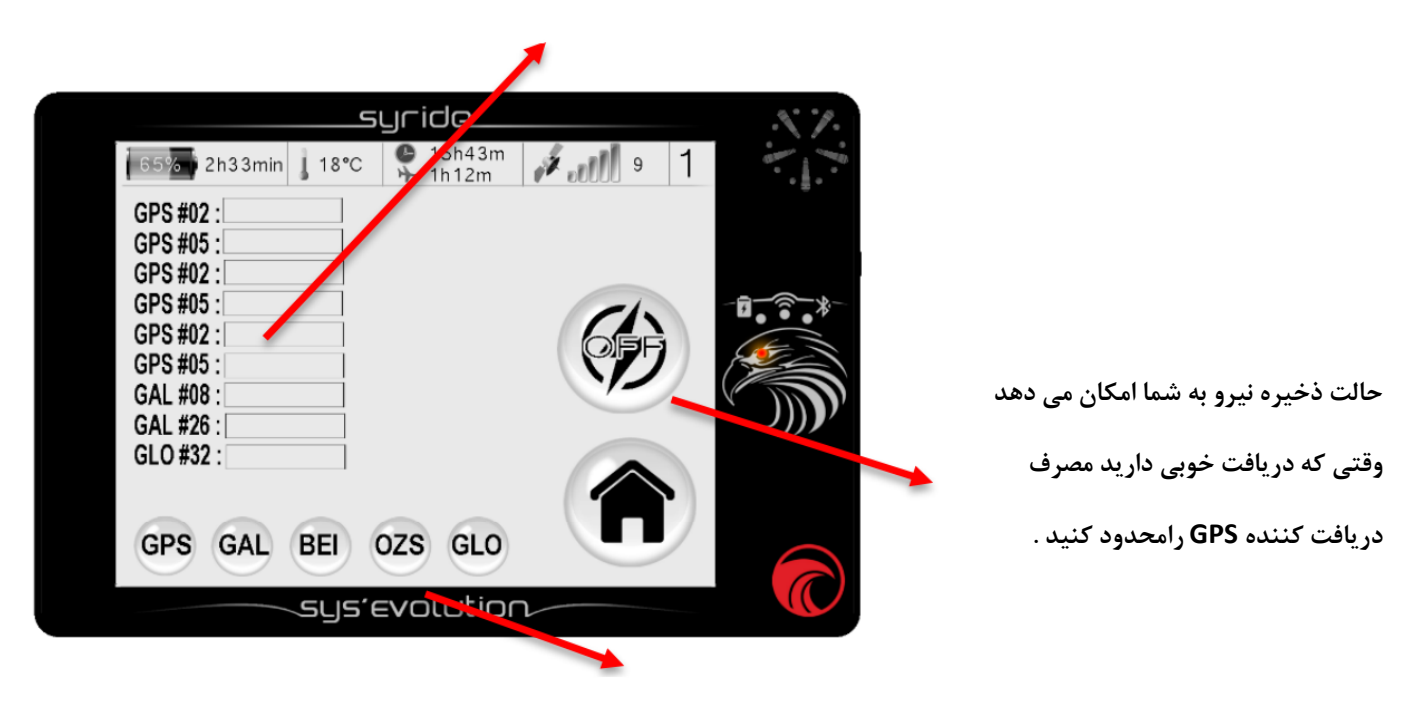

GNSS را که می خواهید با سیستم Evolution'SYS استفاده نمائید انتخاب نمائید . سه مورد را می توان بطور همزمان فعال کرد :

**GPS** : Navstar (USA), **GAL** : Galileo (European), **BEI** : Beidou (Chinese), **QZS** : Quasi-Zenith Satellite (Japanese), **GLO** : Glonass (Russian).

گزینه ی تقویت مبتنی بر ماهواره (<u>SBAS</u>) ازتراشه GNSS سیستم SYS'Evolution بصورت پیش فرض فعال است .

#### **پارامترها : کتاب پرواز Book Flight**

جهت دسترسی به این صفحه ، صفحه پرواز را به سمت باال بلغزانید تا منوها ظاهر شوند و سپس گزینه Menu parameters و بعد از آن روی flightbook کلیک کنید . در این صفحه تمام اطالعات مربوط به پروازهایتان را پیدا می نمایید . در حالتی که شما هماهنگ سازی با کتاب آنالین Syride را فعال کرده باشید در صورتی که پروازی را از دستگاه حذف کنید از وب سایت حذف نخواهد شد .

#### آیکن ابر نشان می دهد که پرواز باکتاب آنلاین پرواز هماهنگ شده است

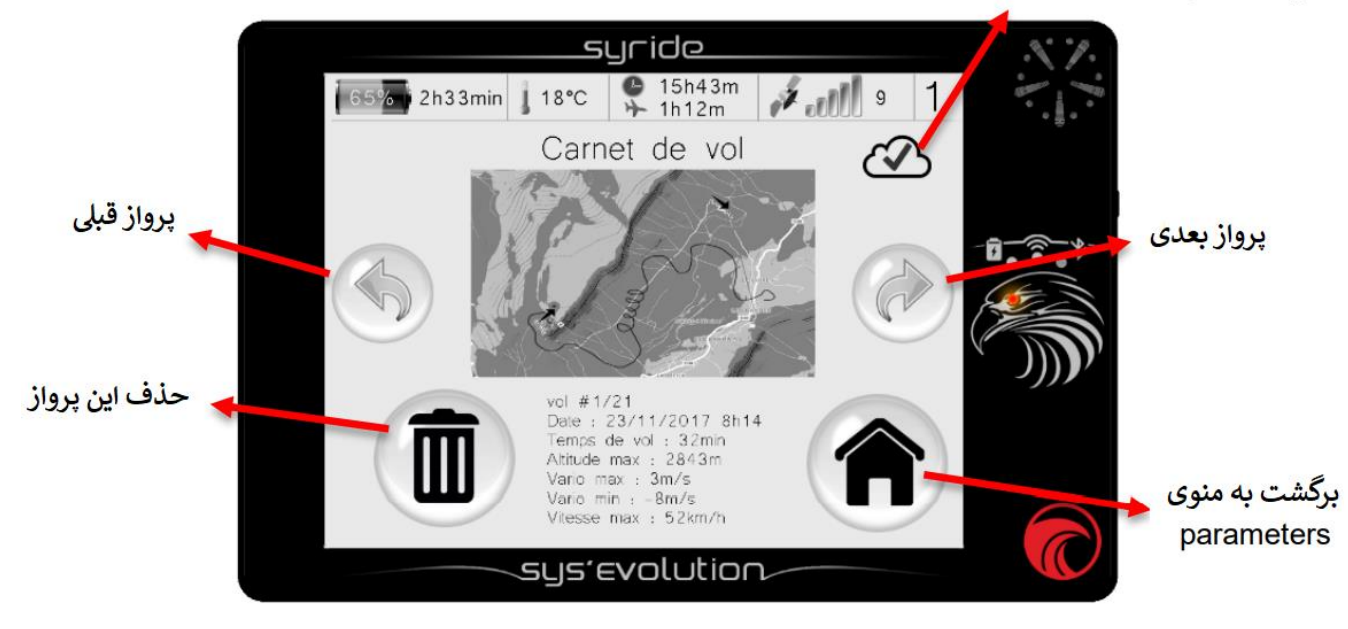

(از طریق Wi-Fi , SYS PC Tool یا Bluetooth)

## **پارامترها : پارامترهای پیشرفته )دستگاه(**

جهت دسترسی به این صفحه ، صفحه پرواز را به سمت باال بلغزانید تا منوها ظاهر شوند و سپس گزینه Menu parameters و بعد از آن روی parameters advanced کلیک کنید.

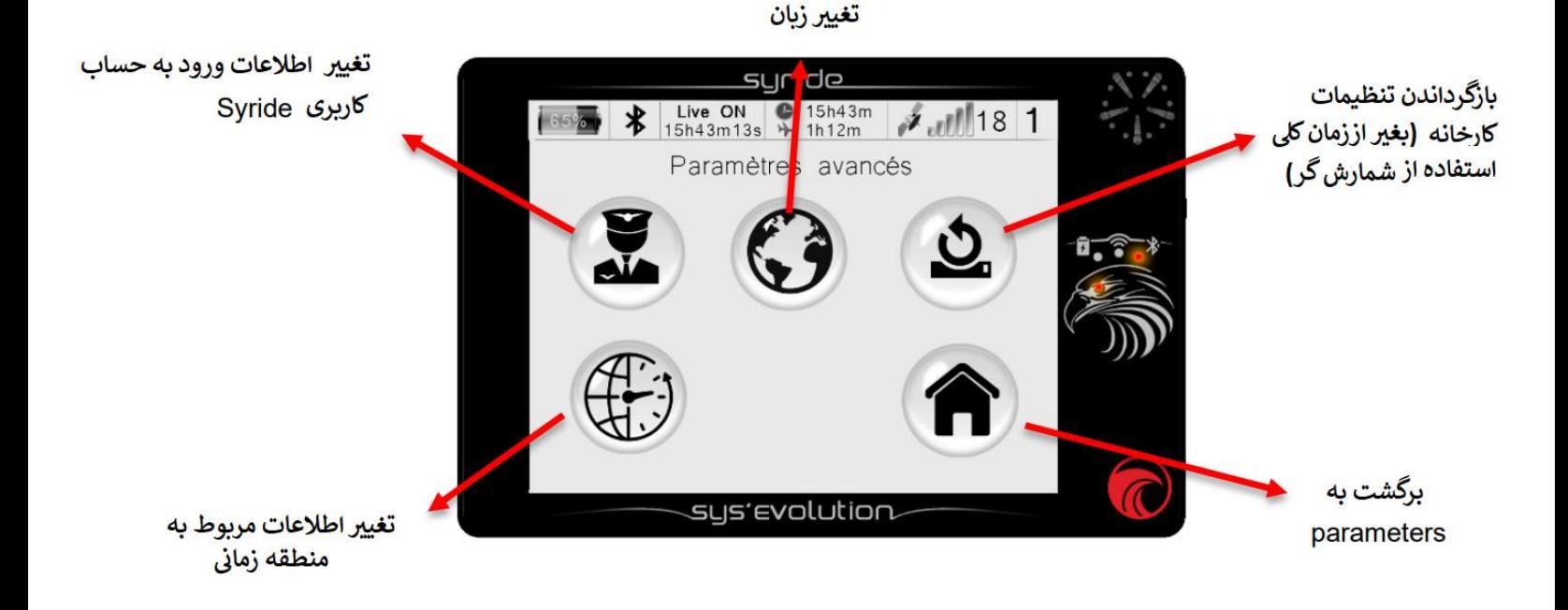

**درباره دگمه ی defaults factory to reset باز گرداندن تنظیمات کارخانه :**

اولین اقدام بعد از باز گرداندن تنظیمات کارخانه شامل کالیبره کردن صفحه نمایش لمسی که با کلیک کردن روی هرکدام از 5 نشانگر در صفحه انجام می گیرد می باشد . به ویدیوی زیر نگاه کنید <https://www.youtube.com/watch?v=TIZuv4vFBdQ>

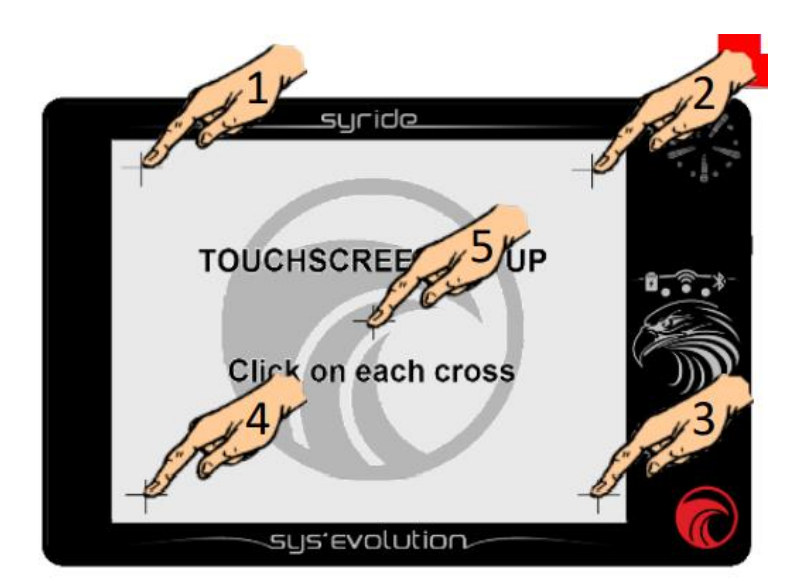

سپس نوبت به کالیبره کردن معناطیس سنج می رسد این کار با چرخانده دستگاه در تمام جهت های ممکن انجام می شود )360 درجه عمودی و افقی( . بعد از انجام آن روی یک نقطه از صفحه نمایش کلیک کنید . این مرحله بخاطر تاثیر باالی آن در دقت مغناطیس سنج مهم است . ویدیو زیر را که مربوط به ریست کردن مغناطیس سنج است ببینید .

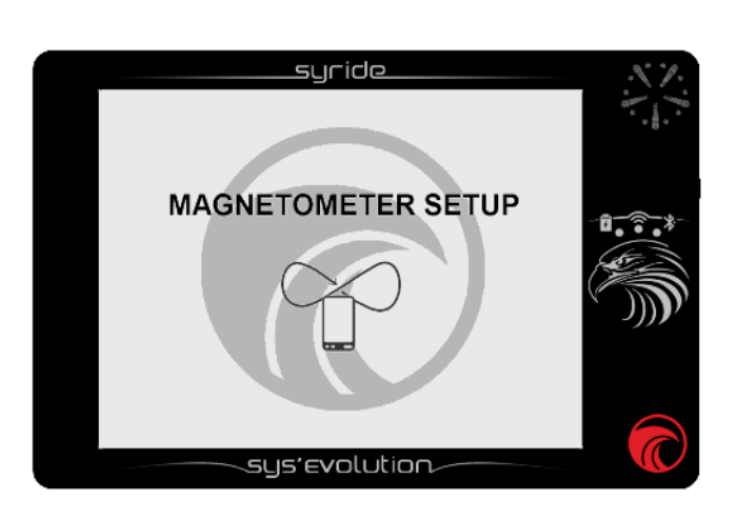

**https://www.youtube.com/watch?v=Qb09M1eAaO8**

#### **ناوبری : منوی GOTO**

جهت دسترسی به این صفحه ، صفحه را به سمت باال بلغزانید تا منوها ظاهر شوند و سپس گزینه Navigation menu و بعد از آن روی کلید GOTO کلیک کنید. این عملکرد به خلبان این امکان را می دهد که به آسانی مسیر حرکت تک نقطه ای ایجاد کند . ترتیب نقاط یا نقاط عبور بر اساس فاصله از موقعیت فعلی است . لطفا توجه کنید که فعال سازی نقطه مسیر GOTO ، مسیر حرکت قبلی را به سرعت متوقف می کند حتی اگر فعال هم شده باشد .

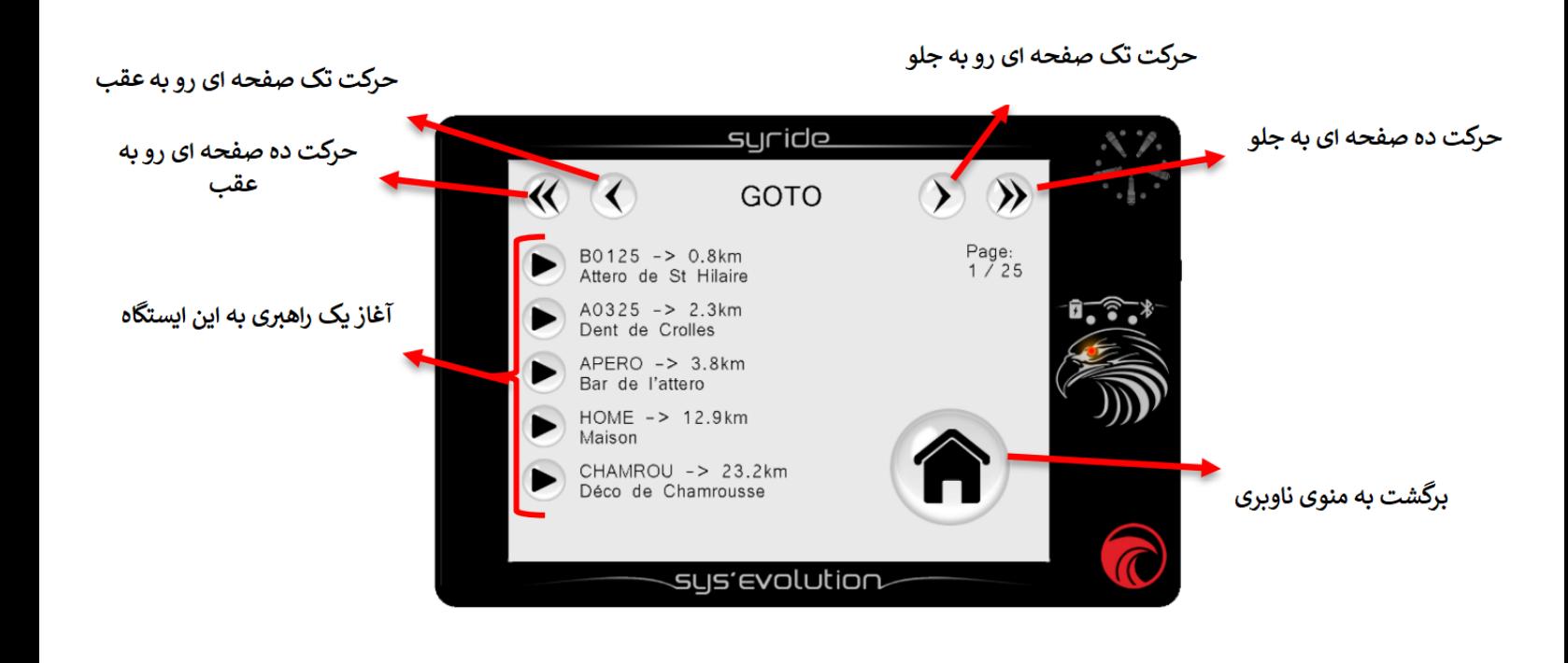

## **ناوبری : منوی مربوط به اضافه کردن/ ویرایش / حذف نقاط مسیر**

**جهت دسترسی به این صفحه ، صفحه را به سمت باال بلغزانید تا منوها ظاهر شوند و سپس گزینه menu Navigation و بعد از آن روی کلید Waypoints Delete/Edit/Add کلیک کنید. نقاط مسیر به ترتیب الفبا قرار می گیرند .**

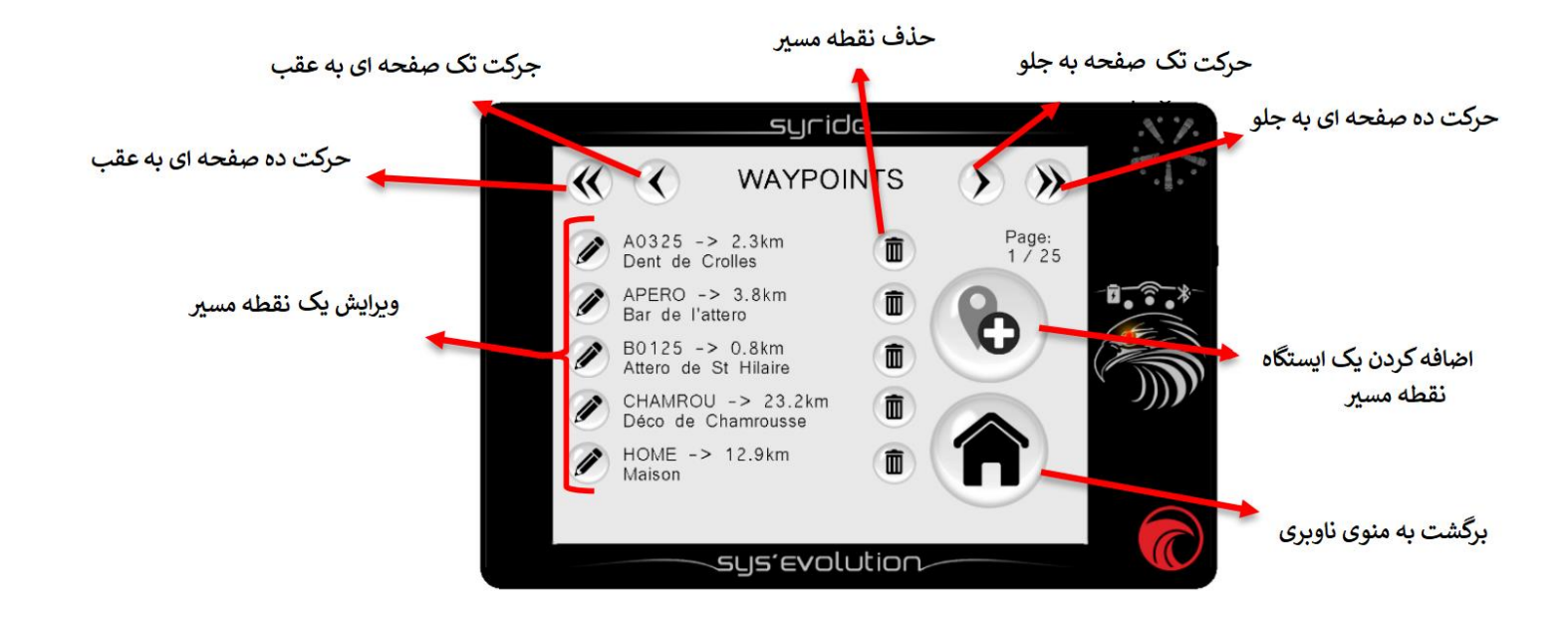

## **ناوبری : بارگذاری یک منوی مسیر حرکت ROUTE**

.

جهت دسترسی به این صفحه ، صفحه را به سمت باال بلغزانید تا منوها ظاهر شوند و سپس گزینه Navigation menu و بعد از آن روی کلید Load a Route کلیک کنید. روت ها براساس آخرین تاریخ تغییر مرتب می شوند

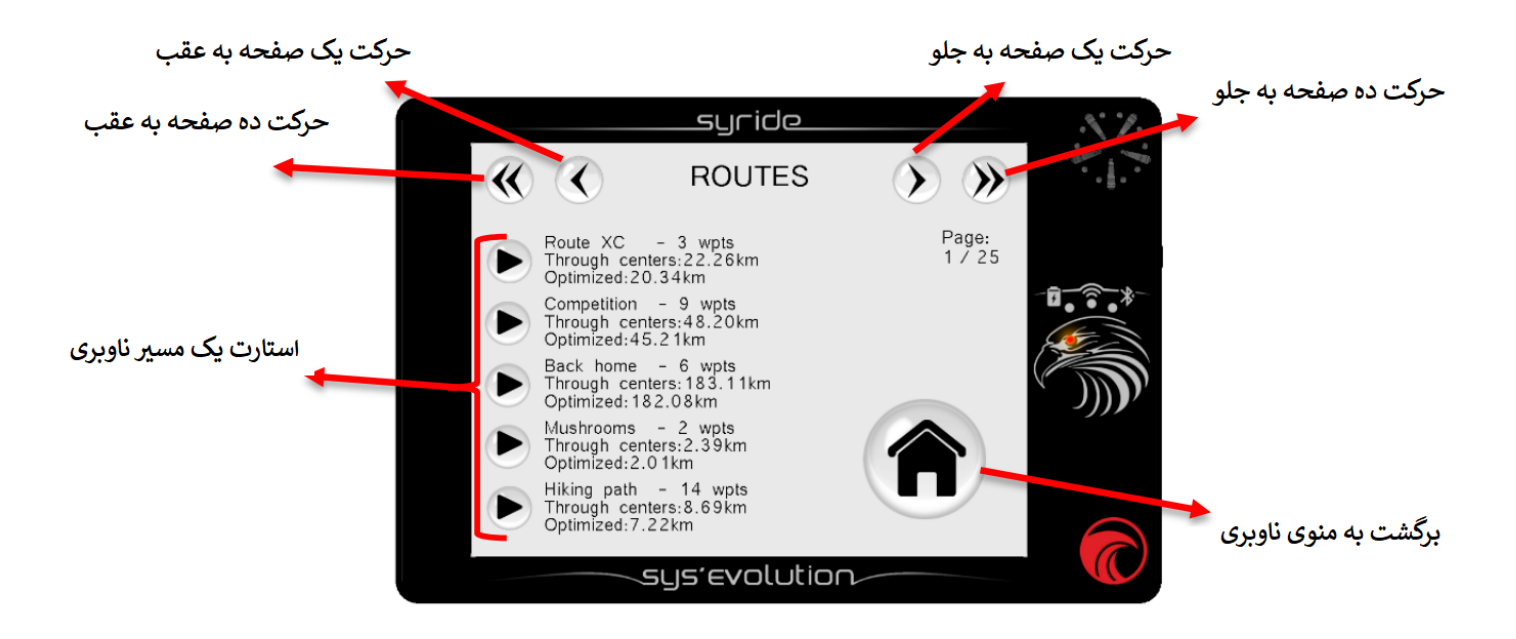

**ناوبری : منوی Delete/Edit/Add کردن یک مسیر**

جهت دسترسی به این صفحه ، صفحه را به سمت باال بلغزانید تا منوها ظاهر شوند و سپس گزینه Navigation menu و بعد از آن روی کلید Add/Edit/Delete a route کلیک کنید. مسیر ها براساس آخرین تاریخ تغییر مرتب می شوند .

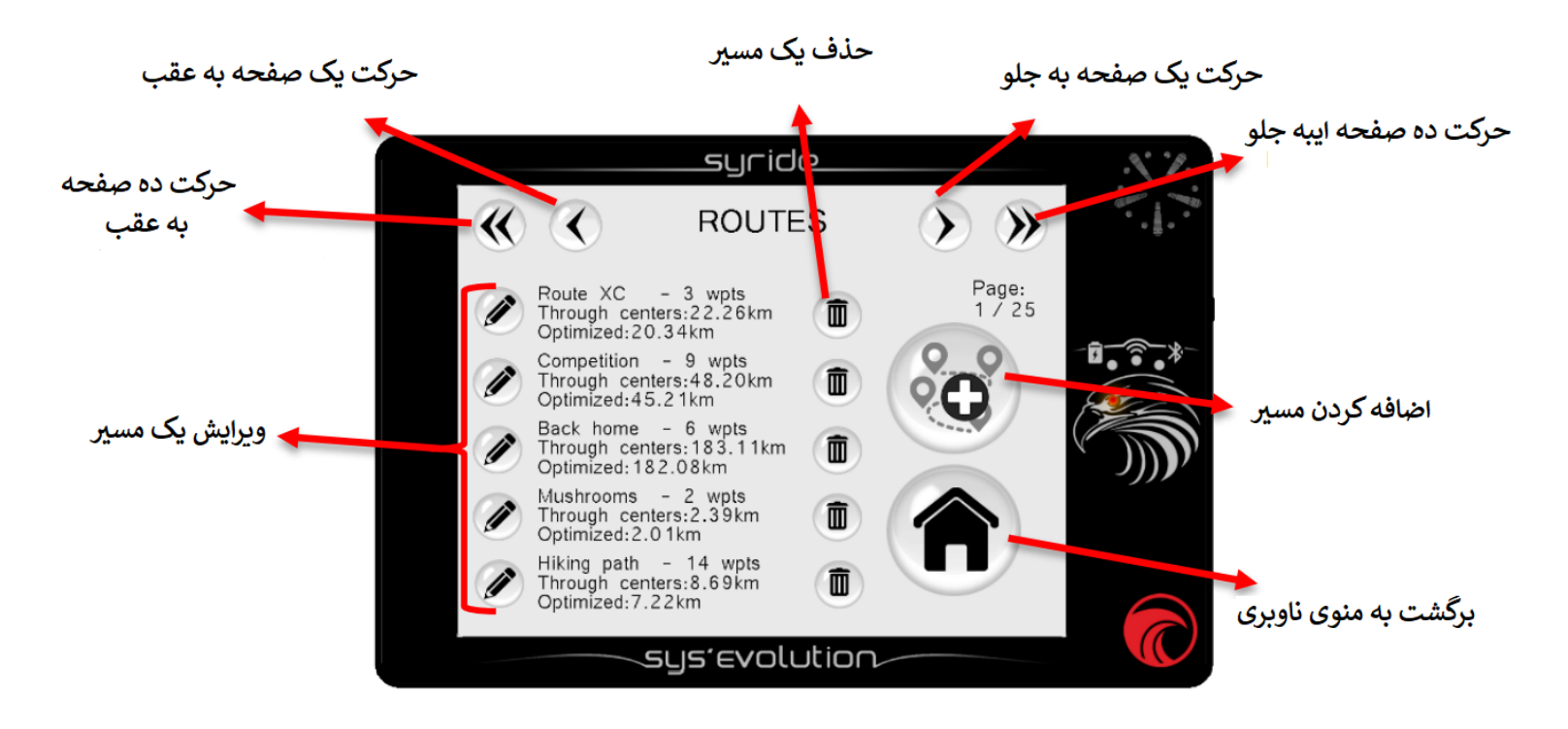

نکاتی دررابطه با مسیرهای )روت( ناوبری : - ایجاد یک مسیر تنها زمانی امکان پذیر است که حداقل یک نقطه عبوردر دستگاه موجود باشد . - ایجاد یک مسیر نیاز به نام ، مختصات GPS ، و ارتفاع آن دارد . مشخص کردن ارتفاع اجباری نیست اما برای

نمایش آیتم glide ratio to waypoint (نسبت سریدن به نقطه مسیر) لازم است .

- اگر از قبل دارای فایلی از نقطه بین مسیری (way point)
- داشته باشید امکان ارسال آن توسط نرم افزار Tool PC SYS
- ممکن Send a file to the instrument آیکن روی کلیک با

.

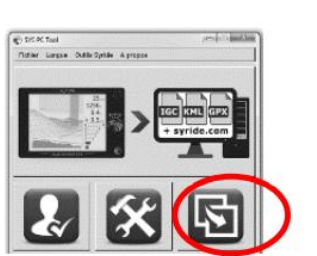

می باشد . فایل مربوطه باید در قالب Oziexplorer یا wpt. CompeGPS باشد .

- استفاده از نرم افزار GPSDump( نسخه های باال تراز 5.28 برای PC ، باالتر از نسخه 0.52 برای Mac و باالتراز 0.24 برای Linux )نیز راه حل جایگزین برای این کار می باشد . سیستم GPSDump بیشتر فرمتهای فایل نقاط مسیر را پشتیبانی می نماید و با کارائی باال روی این فایل ها مدیریت می کند . توجه داشته باشید که نرم افزار GPSDump بر خالف نرم افزار Tool PC SYS نمی تواند نقاط مسیری موجود دردستگاه ها ی پرواز را حذف نماید

- جهت نادیده گرفتن نقطه عبوری قبل از رسیدن به آن ، وتعویض به نقطه مسیری بعدی ، شما می توانید با کلیک روی آیکن Switch to the next waypoint در منوی ناوبری (تنها زمانی قابل مشاهده است که مسیر حرکت route فعال باشد ( این کاررا انجام دهید .

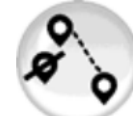

- برای اینکه بتوانید مسیرتان را تعقیب نمائید ، باید آیتم های اختصاصی مانند waypoint information رادر فایل پیکره بندی صفحه تان وارد نمائید ) برای توضیحات بیشتر به بخش تنظیمات صفحه نمایش و vario مراجعه نمائید(

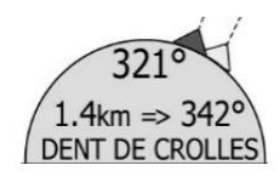

**درباره ابزار آنالین " Maker Route"**

**خارج ازرقابت ، آسان ترین شیوه برای ایجاد یک Route( مسیرحرکت( یا فهرستی از نقاط مسیر، استفاده از ابزار آنالین است که به آن Maker Route گفته می شود . شما می توانید به آسانی ، به سرعت و بطور موثر درعرض چند دقیقه یک مسیر را ایجاد کنید . که برای این کار بروش زیر انجام دهید :**

1 ( به وب سایت[route/fr/com.syride.www://http](http://www.syride.com/fr/route) بروید و یا اینکه روی TOOL PC SYS در منوی Syride Tools کلیک نمائید .

> 2 ( این ابزار آنالین تعریف نقاط مسیر ، سیلندرها و ... را ممکن می سازد . وقتی که route شما آماده است ، برای ذخیره آن روی رایانه تان بر روی کلیدfile route the Download کیک کنیدو یا برای

ارسال آن به دستگاهی که قراراست متصل و روشن شود ، روی Directly upload the route to your instrument کلیک نمائید . توجه داشته باشید که تنها در روش اول می توانید ازفایل route در رایانه تان نسخه ی پشتیبان داشته باشید . احتمالا" روش بارگذاری مستقیم (Directly upload) در همه سیستم های عامل و جستجو گرها

> قابل دسترسی نباشد . 3( اگر فایل مسیر را در رایانه بارگذاری کرده اید ، سیستم Evolution'SYS را روشن کرده و آن را به

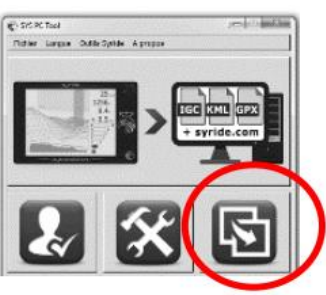

رایانه متصل کنید ، سپس روی آیکن send a file to the instrument روی SYS PC TOOL کلیک کنید .

**مراحل ایجاد روت در دستگاه به صورت زیر است :**

ابتدا الزم است که روت را نام گذاری نمائید ، و رقابتی بودن یا نبودن آن را تعریف کنید . این گزینه مهم است زیرا در حالت رقابت امکان انتخاب مسیر خاص را می دهد ، مانند ESS ، SSS ، Goal و ...

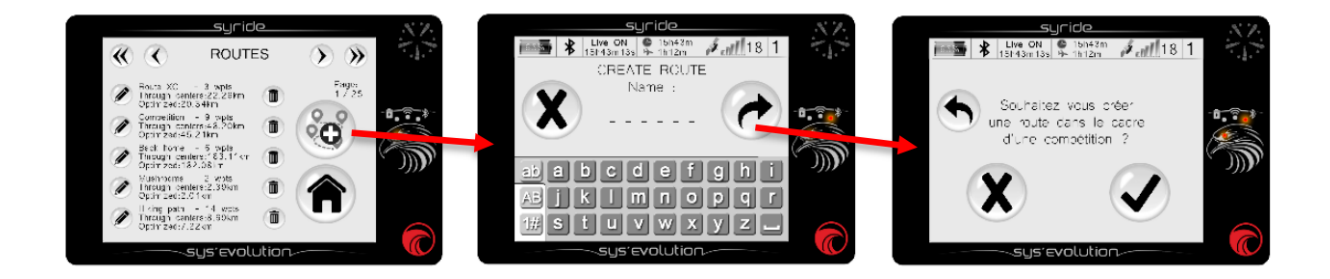

برای حالت مسابقه ، نوع کار از شما پرسیده می شود . این انتخاب روی شرایط اعتبار سنجی شروع تاثیر می گذارد .

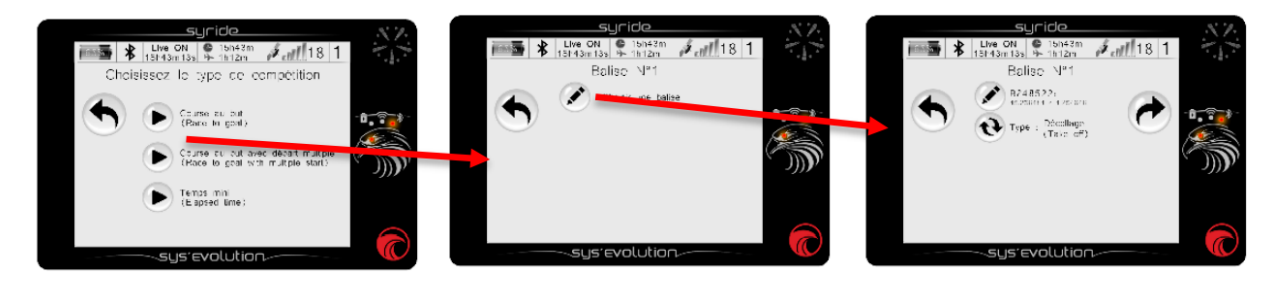

**در اینجا انواع نقاط مسیر دسترس در حالت مسابقه نشان داده شده است :**

**Off-Take :** این نقظه مسیر ، اتنخابی بوده و تنها به عنوان اولین نقطه عبور از روت قابل تنظیم است و برای حالت ناوبری استفاده نمی شود ، ولی اجازه ی نمایش تمام طول کار را می دهد.

**(SSS (Section Speed of Start :** انتخاب این نقطه مسیر در حالت ایجاد مسیر مسابقه ، اجباری است و با وارد شدن به آن)Enter )و خارج شدن )Exit )اعتبارسنجی می گردد .

- SSS در حالت **goal to Race** : با یک Start Exit ، اگر خلبان درزمان شروع داخل استوانه باشد ، Start معتبر می شود و سیستم Evolution'Sys ، ناوبری را به نقطه مسیر بعدی منتقل می کند . در حالت Start Enter ، اگر خلبان درزمان شروع داخل سیلندر باشد ، نقطه مسیرتنها با عبورازورودی سیلندر بعداز زمان شروع ، معتبرخواهد شد . در هردو حالت ، زمان مسابقه به عنوان زمان استارت شروع خواهد شد .)SSS معتبرشده باشد یا نه (

- SSS در حالت : **time Elapsed** : بر خالف حالت های Goal to Race ، زمان مسابقه تنها بعد از عبوراز سیلندر استارت (سمت شروع یا خروج) بعد از زمان استارت ، آغاز خواهد شد . امکان عبور با تعداد دلخواه از سیلندر استارت

میسر است ، مادامیکه نقطه مسیر بعدی را معتبر نساخته اید ،هرموقع که از آن عبور می کنید زمان مسابقه ریست می شود .

- SSS در حالتهای **starts multiple with Goal to Race** : عالوه براطالعات مربوط به حالت های کالسیک Goal to Race ، شما مجبورید تعداد ورودی ها )gate )و زمانهای مابین آنها را وارد نمائید . در اینجا مثالی در باره وظایفی با استارت چندگانه آورده ایم :

وظیفه کاری با 5 استارت در زمان های 14:20 / 14:00 / 13:40 / 13:20 / 13:00 بایستی با زمان استارت 13:00 و با 5 ورودی با زمان های بینی 20 دقیقه وارد کینم . زمان گرفته شده همان زمان شروع قبل از آخرین عبور شما از نقطه بین راهی خواهد بود . اگرمن از سیلندر SSS در ساعت 13:25 عبور کنم ، زمان شروع 13:20 خواهد بود و زمان رقابت شما 5 دقیقه خواهد بود .اگر شما دوباره در 13:41 از شروع بگذرید ، زمان رقابت شما 1 دقیقه خواهد بود .

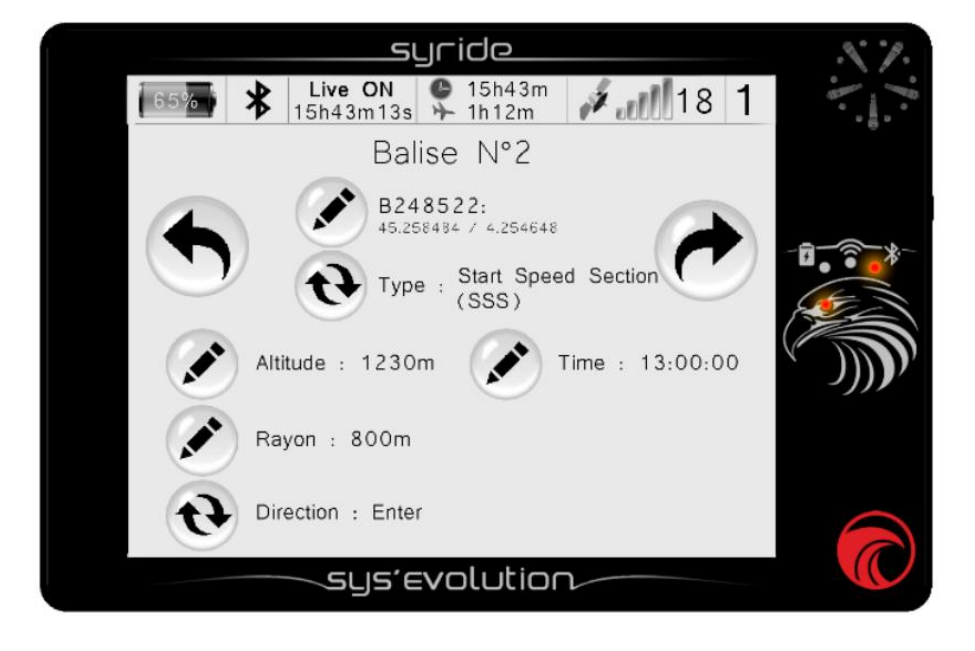

- **(ESS (Section Speed End** : نقطه مسیر ESS تنها بعد از قراردادن یک SSS در مسیر قابل دسترس است . آن بعد از خاتمه زمان مسابقه شما تعریف می شود . بنابراین ، عملکرد تنها زمانی پایان خواد یافت که شما آن را به هدف برسانید .

**توجه داشته باشید که شما قادربه پایان دادن مسیر رقابت تان نخواهید بود مگراینکه یک ESS تعریف نمائید .**

- **(ESS (Section Speed End Conical :** مشابه حالت ESS کالسیک است با این تفاوت که شما الزم است به جای شعاع به شیب مخروط وارد شوید )قوانین PWC بصورت پیش فرض شیب 0.4 را تعریف کرده(

- **cylinder Goal :** آخرین نقطه عبور است که می توان در مسیر قرار داد و انتخابی است .

- **line Goal :** مشابه قبلی است ،خط هدف خط پایانی است ) بصورت نیم دایره نمایش داده می شود( . خط هدف پیش فرض ) مطابق قوانین PWC ) به اندازه 100 متر از هر طرف مختصات هدف GPS با مجموع اندازه 200 متر گسترده می شود و عمود بر خط مابین نقطه هدف و مختصات نقطه چرخش قبلی است . حداقل طول خط 50 متراست .

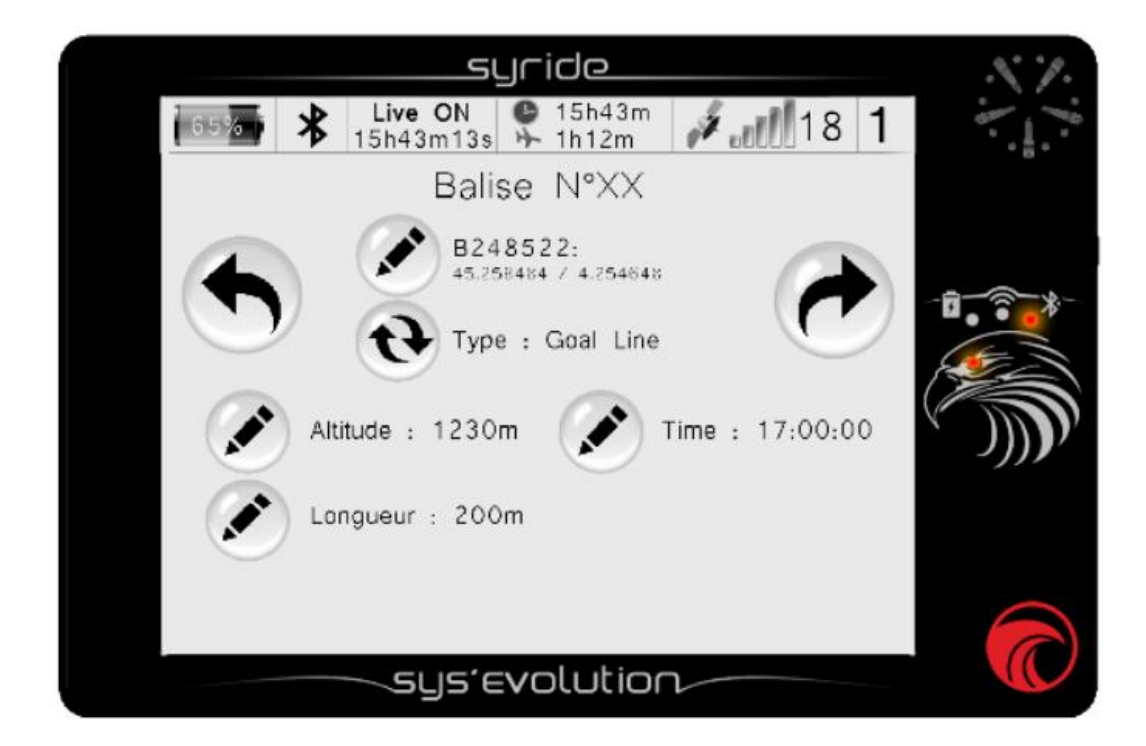

**ناوبری : منو های فضای هوائی** 

جهت دسترسی به این صفحه ، در هرجائی از صفحه آن را به طرف باال بلغزانید ،سپس روی کلید Navigation menu و بعد روی کلید Airspaces کلیک کنید . به هنگام نزدیک شدن به فضای هوائی ، یک هشدار قابل شنیداری و قابل مشاهده name airspace + violation-pre درپائین صفحه ظاهر می شود . اگر شما وارد این فضا شوید ، هشدار جدیدی ایجاد می شود و پیغام name airspace + violation ظاهر می شود . این منو به خلبان امکان فعال )enable )یا غیر فعال کردن )disable )یک هشدار فضای هوائی را می دهد .در تمام آیتم های مربوط به فضای هوائی ، شامل Map و هشدارهای صدا ، حالت غیر فعال بودن در نظر گرفته نمی شود .

همچنین درابزار پیکره بندی یک میانبر قابل دسترس است و امکان غیر فعال کردن نزدیک X ترین فضای هوائی محدود شده را ، با یک کلیک ممکن می سازد .

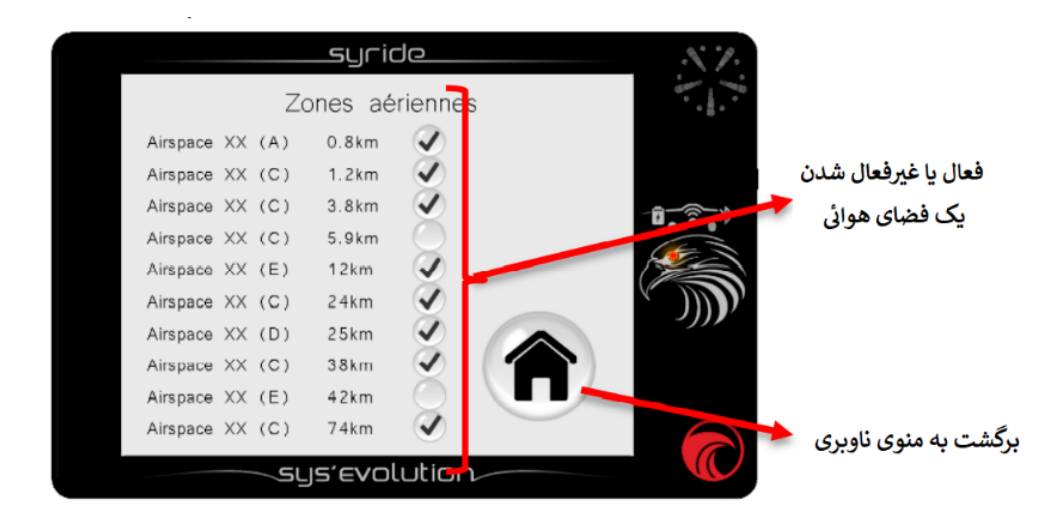

در اینجا روش بروزرسانی Evolution'SYS توضیح داده شده است :

<https://www.syride.com/en/airspace> صفحه به ( 1 بروید یا روی Tools Syride در TOOL PC SYS کلیک کنید . 2 ( کشوری را که می خواهید ، از ابزار آنالین Syride انتخاب کنید ، سپس فایل OpenAir را رایانه تان دانلود کنید . 3 ( سیستم Evolution'SYS را روشن کرده و به رایانه تان متصل کنید .

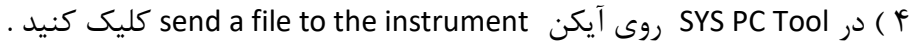

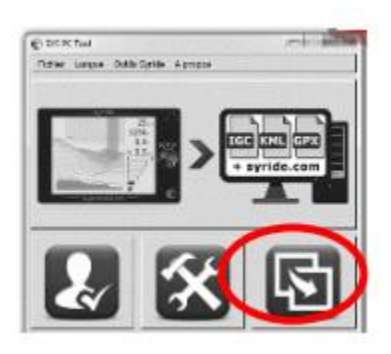

5 ( فایل OpenAir را که قبال" دانلود کرده اید انتخاب کنید .

اطالعات و نکات مفید درباره فضای هوائی :

**- داده های ارائه شده فایل های مربوط به فضای هوائی قابل دانلود از syride رسمی نیستند** و شما نباید ازسیستم Evolution'SYS تان به عنوان مرجع اصلی ناوبری استفاده نمائید .لطفا" به منابع رسمی از اطلاعات هوانوردی مراجعه نمائید .(برای مثال /http://www.sia.aviationcivile.gouv.fr برای فرانسه ).

این فایل ها معموال" از طرف فدراسیون ها بصورت رایگان ارائه می شوند و اطالعات ارائه شده در آنها تضمین نشده و ما پاسخگوی عواقب استفاده از آنها نیستیم .

- توصیه می کنیم نسخه فایلی را که قصد دانلود آن را دارید بررسی نمائید . فضای هوائی بصورت منظم کامل می شود .

علاوه بر آن کلاس ناحیه ها سالانه و روزانه تغییر می یابند و ممکن است در دستگاه قابل مشاهده نباشد ( مثالا" Chambery TMA که از کلاس D به کلاس E منتقل شده )

- آشنا بودن به قواعد هوانوردی در briefing flight( اطالعات ایمنی قبل از پرواز( برای استفاده صحیح از اطالعات داده شده توسط دستگاه اجباری است .

- امکان دارد برخی از نواحی ممنوعه وجود داشته باشند . که با عالمت NOTAM اشاره شود . قابل استفاده توسط دستگاه نباشد .

- در فرانسه پروازهای VFR بدون تماس رادیوئی به سطح پروازی 115 محدود می شود ) حدود 3450 متر ( . امکان پرواز بالای این محدوده Class E LTA نامیده می شود .(..Vanoise, Bauges, Mont Blanc ) .شما باید با مقررات هر کشور جهت آشنائی با قوانین محلی مشورت نمائید .

- شما باید فایل های فضای هوائی خودتان را تا مادامیکه آنها به فایل openair احترام قائل هستند ، اضافه نمائید .

- برای راحتی محاسبات و خوانائی ، فضاهای هوائی بالاتراز ۵۰۰۰ پا بالاتر از ارتفاع فعلی شما در منو آورده نخواهد شد و یا در D3 و Map نمایش داده نخواهد شد .

- فضاهای هوائی با بیش از 150 نقطه چندگوشه از لحاظ فنی قابل نمایش در نمای D3 نمی باشد .

- فضاهای هوائی که براساس ارتفاع باالی سطح )AGL )،می تواند نمایش متفاوتی از واقعیت در نمای سه بعدی داشته باشد . با این وجود ، آالرم های تخلف بصورت صحیح صادر می شود .

## **تنظیمات پیشرفته )نرم افزار(**

سیستم Evolution'SYS را به نرم افزار TOOL PC SYS به منظور دسترسی به گزینه های پیشرفته ، متصل نمائید . از طریق این گزینه ها ی پیشرفته ، برای مثال می توانید :

- زمان میانگین vario را تغییردهید .
- مقدار آستانه مربوط به آالرم force-G را عوض کنید .
- فواصل عمودی و افقی مربوط به پیش نقض فضای هوائی را تغییر دهید

جهت دسترسی به تنظیمات پیشرفته فوق بصورت زیر عمل نمائید :

- 1 ( سیستم Evolution'SYS تان را روشن و به رایانه وصل کنید
- 2 ( در نرم افزار Too PC SYS برای باز شدن تنظیمات روی آیکن parameters کلیک کنید
	- 3 ( تمام مقادیر را تعییر دهید
	- 4 ( روی گزینه Parameters Send کلیک کنید .

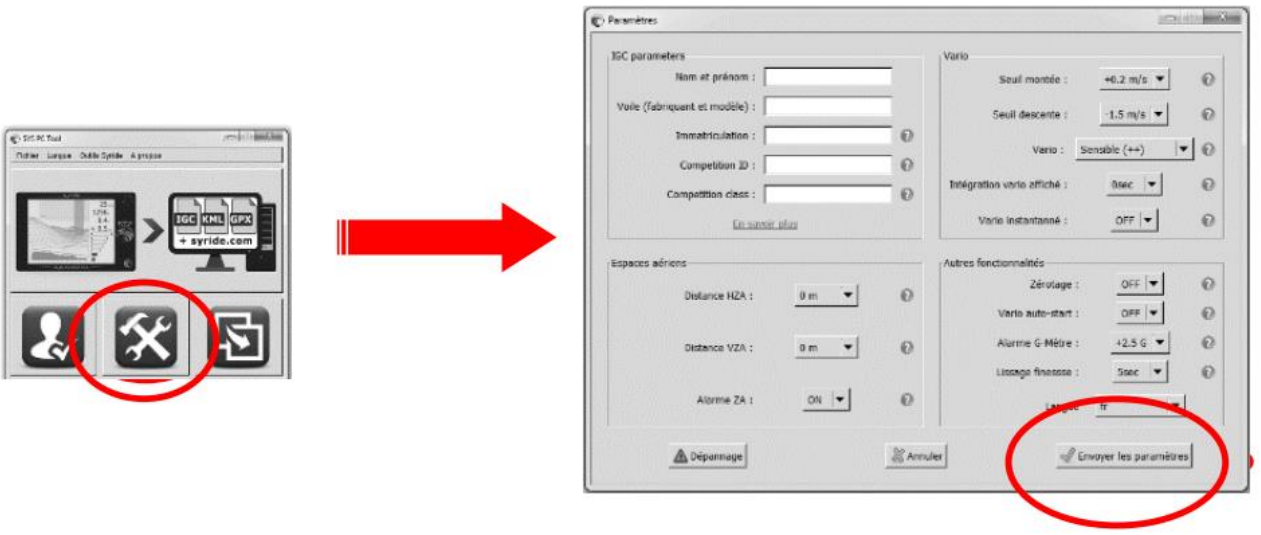

**سفارشی کردن صفحه نمایش و vario**

در این سیستم ، شما می توانید هر صفحه نمایش و صدای vario را سفارشی نمایید . برای سفارشی کردن صفحات پرواز :

http://www.syride.com/fr/ssctool/Evo : به این وب سایت بروید :

2 ( صفحه نمایش را با انتخاب آیتم و واحد آن و سپس انتخاب فونت متن و اندازه آن تنظیم کنید . برای تغییر موقعیت آیتم ازروش کشیدن و رها کردن (drag &drop) استفاده نمایید

3 ( دستگاهتان را روشن نمایید و به رایانه متصل کنید

4 ( فایل تنظیم صفحه نمایش را دانلود کنید

کایک کنید Send a file to my instrument آیکن SYS PC Tool اور نرم افزار ایک کنید ( 5

6 ( فایل قبلی دانلود شده را انخاب کرده و باز کنید

C-St0R Tool el la **Mitter Liegue OutbrOyster Aproposit** 

> دربه اشتراک گذاشتن صفحه پرواز خود با دوستان تان و یا ایجاد پوشه با تنظیمات مختلف ، درنگ نکنید. تنظیمات مربوط به صدای vario به همان صورت می باشد . جهت مشاهده ویدیو آموزشی به لینک زیر مراجعه <https://www.youtube.com/watch?v=5Mom0qx6bgE%20> کنید

> > **جزئیات درباره صفحات پرواز پیش فرض**

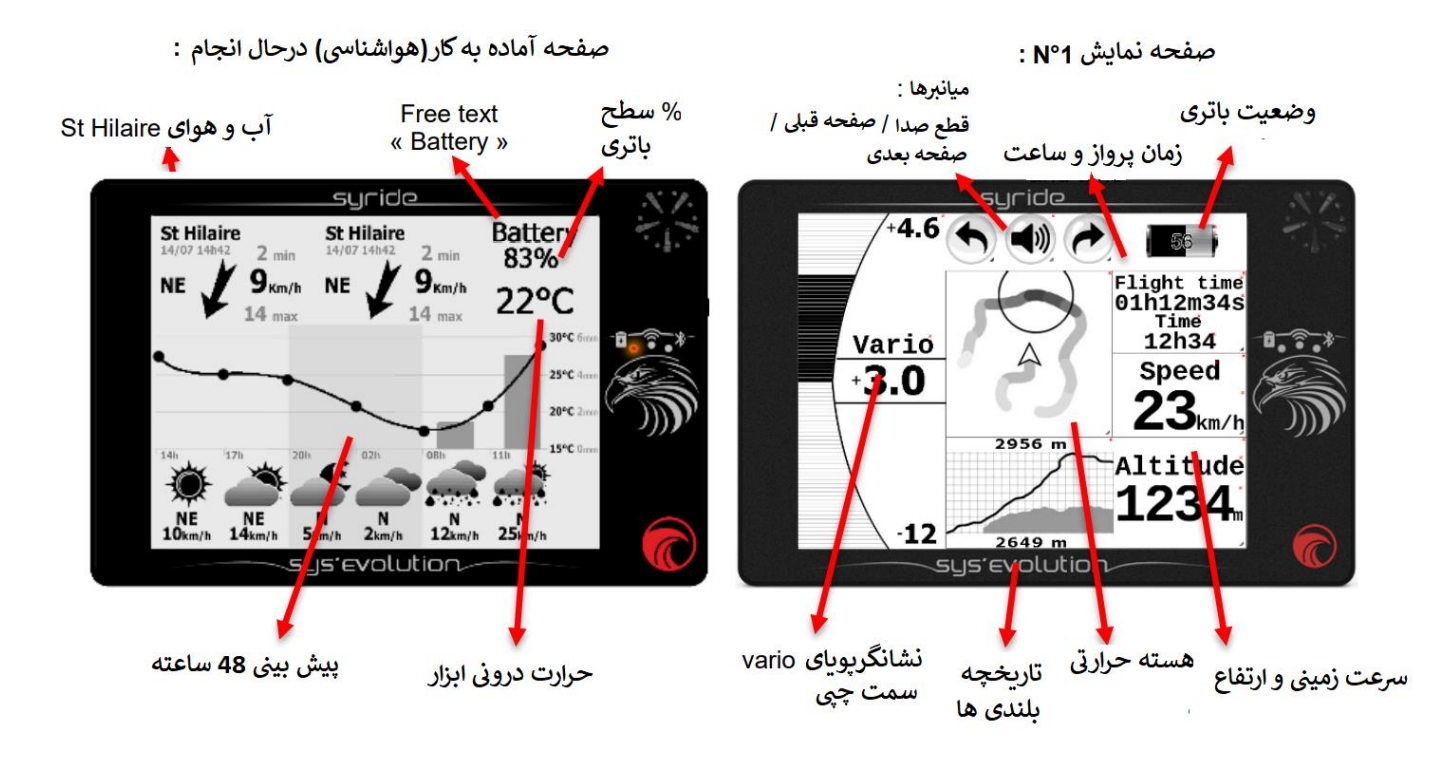

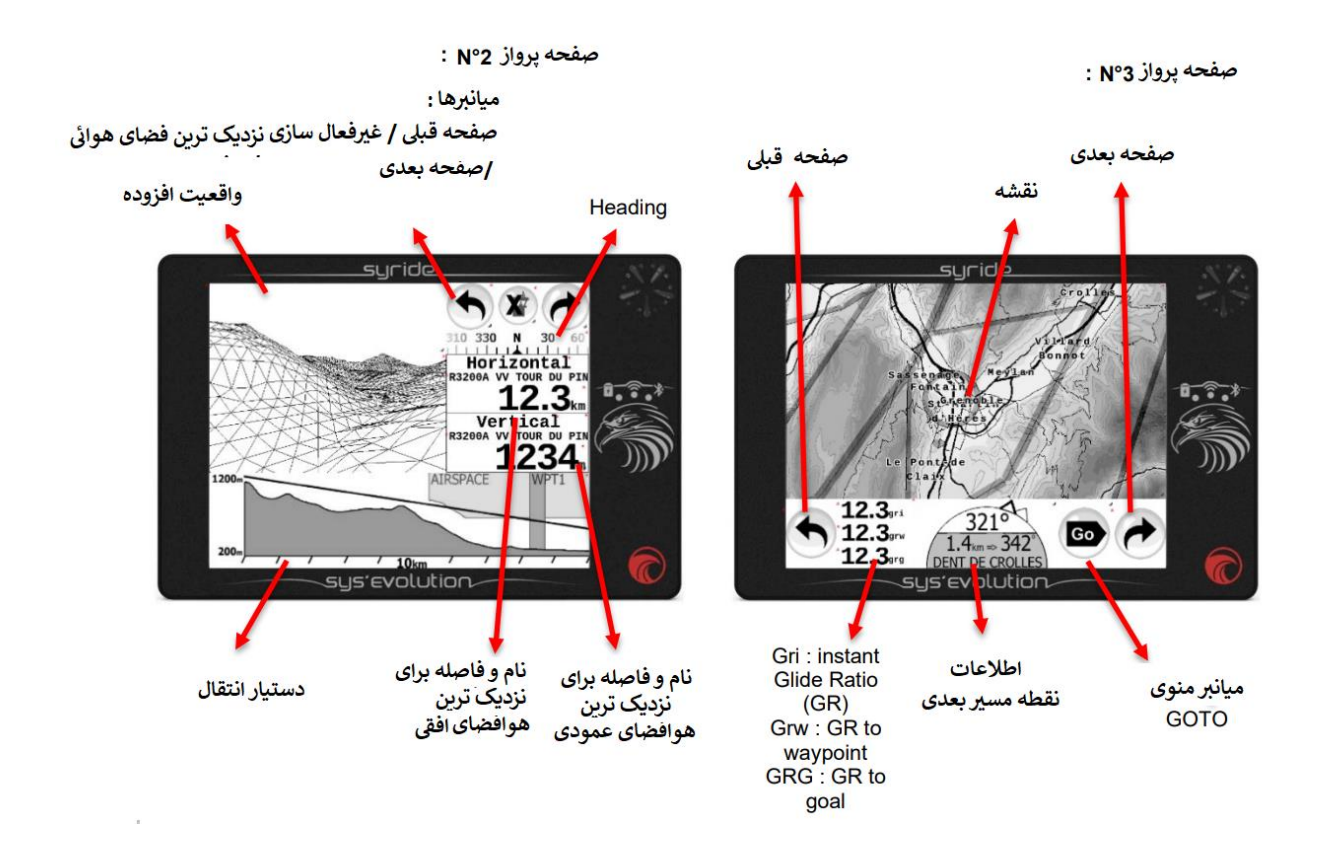

جزئیات درباره آیتم های SSCTool ، ابزار پیکره بندی صفحه Syride ( عالمت GPS NO روی هر آیتم به معنی انتظاربرای دریافت سگنال GPS جهت نمایش اطلاعات میباشد) :

**ارتفاع GNSS :** توسط GNSS داده می شود . که عبارت است از فاصله عمودی بین شما و سطح تراز دریا . ارتفاعی است قابل اطمینان اما در صورت دریافت سگنال نامناسب GPS ممکن است دقیق نباشد ) اغتشاشات الکترومغناطیسی تولید شده توسط رادیو ،آنتن واقعی گوشی و یا سایر وسایل ) . فدراسیون هوانوردی بین المللی طرفداراستفاده از ارتفاع فشاری است .) QNH را در زیر ببینید(

**altitude QNH** : این نوع بلندی در ابتدا از سیگنال GPS استفاده می نماید تا حدی که دقت عمودی کمتراز 6 متر باشد .سپس از فشار محیطی برای محاسبه ی ارتفاع شما استفاده می نماید .اگر شما ابزارتان را در ارتفاع یک متری از دست تان نصب کنید ، ارتفاع به اندازه 1 متر بلند می شود )که در حالت ارتفاع GPS ضروری نیست) . این ارتفاع دقیق است اما در صورت پرواز طولانی مدت یا طی یک مسافت زیاد احتمالا" قابل اعتماد نباشد .

**altitude QNE** : بلندی فشار فعلی شماست .با این فرض که فشار در سطح میانگین دریا برابر hPa 1013.25 است . این اطلاعات برای فضاهای پروازی لازم است که بصورت سطح پرواز "Flight Level" توصیف می شوند .

**Vario** : سرعت عمودی شماست )صعود یا نزول( . با تنظیم پارامترهای فیلتر کننده به هنگام تعریف صفحات نمایش تان ، عملکرد نرم سازی (vario smoothing) قابل اجراست . فیلتر سازی seconds 5 به معنی این است که واریو نمایش داده شده میانگین واریوهای 5 ثانیه آخر است . شما می توانید واریو های متعدد با فیلترهای مختلف در همان صفحه قراردهید .

> **history Altitude** : گرافیکی است که 2.5 دقیقه آخراز ارتفاع تان را نشان می دهد . منحنی سیاه ، ارتفاع ثبت شده است . ناحیه خاکستری توپوگرافی ثبت شده در ناحیه ثبت شده است .

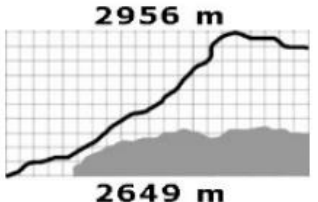

**history Vario** : نمودار گرافیکی که آخرین 2.5 دقیقه از واریو شما را نشان می دهد.

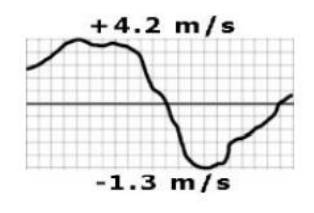

**vario dynamic Graphical** : گرافیکی است که واریو فعلی شما را نشان می دهد. کلمه dynamic نشان دهنده این واقعیت است که واریوهای ماکزیمم و می نیمم ثابت نبوده و به واریوهای ماکزیمم و می نیمم آخرین دقیقه بستگی دارد .

**Gmeter** : نشاندهنده فشار فعلی که بربدن شما وارد می شود است . بدون هیچ حرکتی فشار G برابر 1 گرم است .

**takeoff since Gain** : فاصله عمودی بین ارتفاع فعلی شما و ارتفاع برخاستن شما است . یک مقدارمثبت به معنی این است که شما در ارتفاع باالی takeoff هستید ووقتی مقدار منفی است به این معنی است که شما زیر ارتفاع takeoff هستید .

**off-take to distance Straight** : فاصله افقی در یک خط مستقیم که شمارا از takeoff جدا می سازد .

**ofF-take to distance Cumulative** : این فاصله ای است که شما از لحظه برخاستن انباشته اید . و اگر آن را بازکرده و اندازه بگیرید مطابق با طول مسیر GPS شما است . این فاصله شامل همه چرخش ها در **ترمال** نمی باشد .

**Pressure** : نشان دهنده فشار فعلی است با واحد .hPa

**takeoff since Distance** : فاصله افقی از محل برخاست شما تا موقعیت فعلی شما .

**takeoff to Heading** : کورسی که باید طی کنید جهت برگشت هرچه سریع تر به نقطه برخاست و استفاده از PPG برای یافتن هرچه سریع تر نقطه برخاست سودمند خواهد بود .

**ratio glide Instant** : مخفف آن GRI است و به معنی نسبت سرخوردن فعلی شما است و از تقسیم سرعت زمینی بر واریو بدست می آید :

GRI = Ground speed / Vario

**Heading** : جهت یاب مغناطیسی دستگاه فعلی شما . توجه داشته باشید که شاخص آن به روش خاصیت تمایل مغناطیسی تصحیح می شود که بستگی به موقعیت فعلی شما دارد .در نتیجه ، این آیتم جهت گیری درست را به جای جهت گیری مغناطیسی نشان می دهد.

**Course** : کورس فعلی شما را نشان می دهد . کورس بدون وجود باد برابر هدینگ است .

**angle Drift**( زاویه دریفت ( : اختالف بین کورس و هدینگ است .

Drift angle = Course – Heading.

Temperature (دما) : نشانگر دمای داخل<sub>ی</sub> ابزار .

 **graphical – Wind** : برای هم سرعت و هم جهت شدن با باد الزم است با سرعت ثابت ،چرخش 360 درجه و با نسبت سرخوردن در عرض 10 الی 30 ثانیه انجام گیرد . دستگاه ، دریفت را محاسبه کرده و جهت و سرعت باد را نشان خواهد داد .

جهت باد بسته به کورس فعلی شما با یک پیکان نمایش داده می شود .

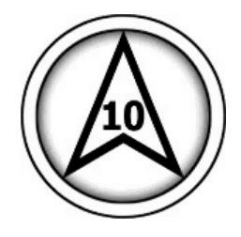

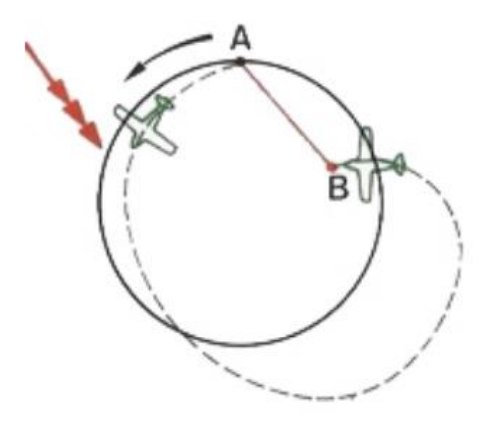

Wind direction (جهت باد ) : با استفاده از نقاط اصلی ، محل آمدن باد را نشان می دهد . نمایش جهت با استفاده از حروف است . N برای شمال ، NE برای شمال شرقی ، E برای شرق ، SE برای جنوب شرقی ، S برای جنوب ،SW برای جنوب غربی ،W برای غرب وNW برای شمال غربی استفاده می شود .

 **distance resettable Cumulative** : فاصله جمع شده از آخرین ریست که حتی بعد از ریست شدن در حافظه می ماند .

برای ریست کردن کافی است روی آیتم فشرده شود .) عمل ریست با یک پبغام تائید می شود (  **Coordinates GPS** : موقعیت فعلی شماست . با کلیک روی آیتم ، شما می توانید حالت مورد نظر از بین سه فورمت رایج مورد استفاده انتخاب نمائید .

**airspace Vertical** : نام و فاصله : این آیتم ها فاصله تا نزدیک ترین فضای هوائی عمودی **در موقعیت فعلی شما** را نشان می دهد .

**distance and name airspace Horizontal** : این دو مورد ، نام و فاصله تا نزدیک ترین فضای هوائی افقی **در ارتفاع فعلی شما** را نشان می دهد .

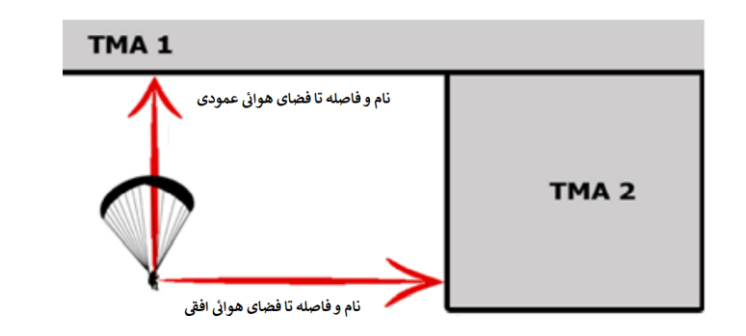

**reality Augmented**( واقعیت افزوده ( : جهان روبرو ) بصورت D3 ) ، نقاط بین مسیر، فضا های هوائی و ... را نشان می دهد .

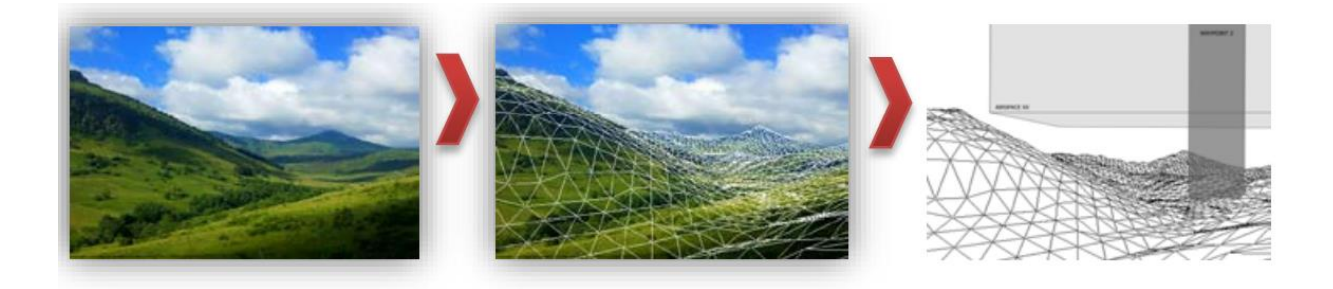

Transition assistant (دستیار انتقال ) : نمای جانبی از توپوگرافی است (که به کورس فعلی شما بستگی دارد) ، و به نسبت سریدن فعلی شما بستگی دارد . برای تغییر دامنه آن روی آیکن آن کلیک کنید .

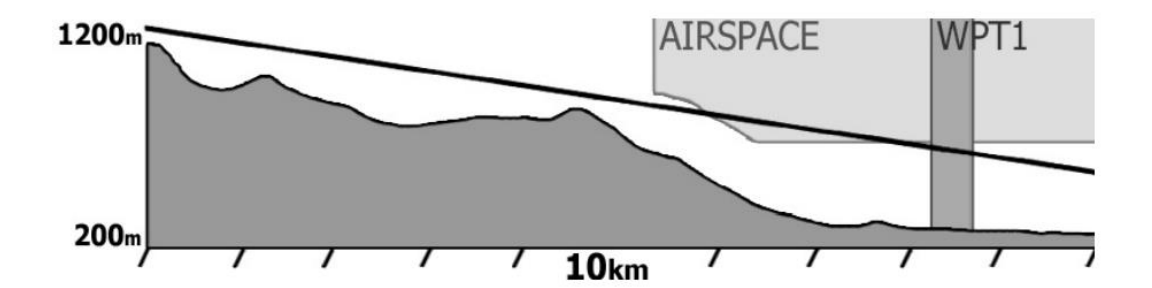

**summary Route**( خالصه مسیر( : نشان دهنده خالصه ای از مسیر حرکت شماست . توسط این ابزار به سرعت می توانید پی ببرید که در مسیر حرکت تان در حالت مسابقه در کجا قرار دارید .

Race to goal<br>Start time 10:00 TakeOFF (Auto)<br>Take Off

Task

WPT1 (Exit)<br>SSS Cyl:400m WPT10 (Exit)  $cy1:600m$ 

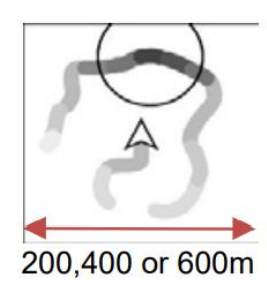

Thermal core (هسته حرارتی) : هدف این عملکرد این است که به سرعت ، موثرترین ناحیه صعود را در اطراف شما نشان دهد . به محض اینکه یک واریو مثبت اتخاذ می کنید ، مسیر شما و واریو آن را نشان می دهد. هرچه واریو باالتر باشد ، مسیررا بصورت تیره تر نمایش خواهد داد . عالمت دایره موقعیت بلند ترین واریو را نشان می دهد . برای تغییر مقیاس نمایش روی موضوع کلیک کنید .

**thermal last the to Back** : یک عالمت پیکان ، هدینگ را جهت تعقیب آن به منظور برگشت به آخرین ترمالی که که بطور خودکار دردستگاه ذخیره می شود ، نشان می دهد . فاصله نیز نمایش داده می شود .

**information Waypoint** :سودمندترین آیتم برای تعقیب مسیر پروازی در حداقل زمان . به محض شروع یک روت ، این آیتم نام نقاط مسیری بعدی ، فاصله و بهینه ترین کورس و همچنین کورس فعلی شما را نشان می دهد . کورس بهینه ، دومین مسیر بعدی را در نظر می گیرد .

آیتم **Information Waypoint Full ،** نسخه 360 درجه از اطالعات نقطه مسیر است . بعلاوه ، نام طولانی (تشریحی) نقطه مسیر همچنین نسبت سریدن مورد نیاز برای رسیدن به نقطه بعدی در نقطه بهینه شده را نشان می دهد .

 $3.021km == 003$ **WPT10** 042 **WPT10** Waypoint long name  $10.93$ km =>  $141$ 16.1grw

042

پیکان سیاه مسیربهینه شده را نشان می دهد ، پیکان سفید مسیر تا مرکز نقطه مسیر را نشان می دهد . در مثال داده شده ، شما در حال پرواز به سمت 042° هستید و باید برای ایجاد نقطه مسیر 10WPT با فاصله 10.93 کیلومترجلوتر به سوی 141° پرواز کنید .

AGL at next Waypoint : ارتفاع نسبت به زمین است (زمانیکه شما به نقطه بهینه در نقطه مسیر می رسید ). این ارتفاع براساس داده های توپوگرافیک در نقطه مسیر بهینه است ( نه براساس مرکز نقطه مسیر ) . که این موضوع در حین رقابت برای دانستن مرز ارتفاع به هنگام رسیدن به یک نقطه مسیر یا به هدف ، مفید خواهد بود .

**Time Competition** : زمان سپری شده از موقع شروع کار رقابت . در وظیفه کاری goal to Race ، در ابتدای کار شروع به شمردن می نماید . در عملکرد Elapsed time ، با عبور از SSS شروع به شمردن میکند ( اگر شما قبل از عبور از نقطه مسیر بعدی ، مجددا" از SSS عبور کنید ،زمان رقابت ریست خواهد شد ) . تا زمانیکه از نقطه مسیر بعدی نگذشته اید (برای نشان دادن این که شما هنوز می توانید استارت مجدد نمائید ) SSS بر روی نقشه ، چشمک خواهد زد .

**Time Competition Remaining** : زمان باقی مانده قبل از پایان کار . شمارش معکوس بر اساس زمان انتخابی بسته شدن ESS که شما جهت تعریف یک عملکرد وارد نموده اید ، می باشد.

**Goal / Waypoint next the to ETA / ETE** : ETE( زمان تخمینی در مسیر ( زمان الزم برای رسیدن به نقطه بهینه شده از نقطه مسیر/هدف بعدی است .

این تخمین با استفاده از سرعت زمینی شما در فاصله باقی مانده تا این نقطه محاسبه می گردد . ETA( زمان تخمینی ورود) ، زمان ورود در این نقطه است .

**waypoint to ratio Glide** : که بصورت اختصارGRW گفته می شود . این آیتم به **نسبت سریدن** جهت رسیدن به نقطه بهینه شده از نقطه مسیر بعدی ، اشاره دارد (به شکل توجه کنید) . ارتفاع بکاررفته در محاسبه این نسبت همان ارتفاع توپوگرافی در نقطه بهینه شده است (و نه مرکز نقطه مسیر)

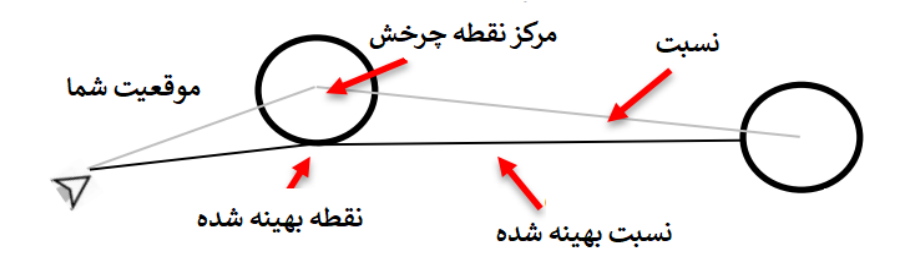

**Goal to Ratio Glide** : که بصورت اختصاری GRG گفته می شود . به نسبت سریدن مورد نیاز برای رسیدن به هدف )برای مثال آخرین نقطه مسیر( از مسیر فعلی ، که از نقاط بهینه شده نقطه مسیرهای باقی مانده می گذرد (درصورت بودن ) ، اشاره دارد . در نظر داشته باشید باد می تواند ، نسبت سریدن زمینی شما را تغییر داده و یا روی آن تاثیر بگذارد . **options Graphical** : امکان ترسیم کادر ، اضافه کردن متن و .. را

میسر می سازد .

station Weather : پیش بینی 24 ساعت آینده را از هوا در حالت آماده به کار (By Stand (نشان می دهد .

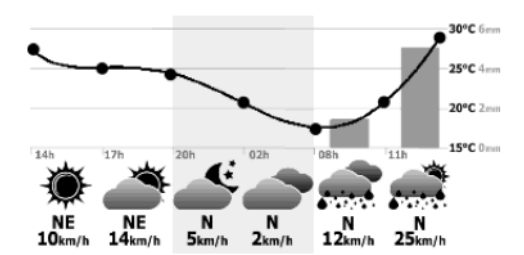

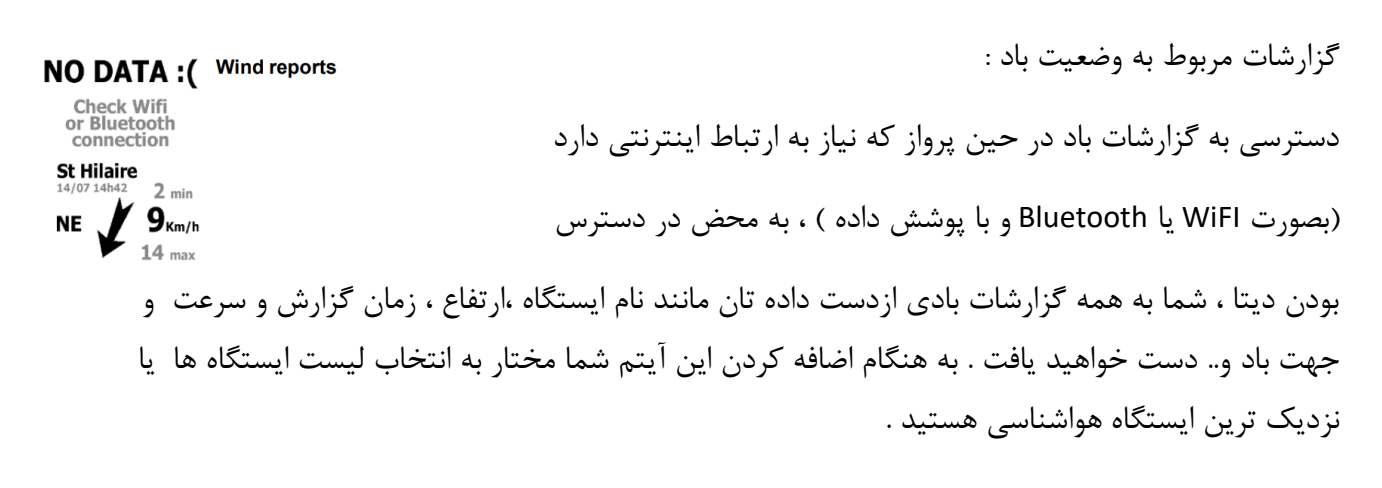

نقشه )**MAP** ): نمای باال از نقشه را نشان می دهد.که بسته به سطح Zoom تنظیمی ، شامل موارد زیر است : موقعیت شما ، مسیر GPS شما ، اسامی شهرها ، جاده ها ، توپوگرافی ، فضاهای هوائی ، نقاط مسیر ، مسیرهای بارگذاری شده ) شامل نقاط مسیر ،سیلندرها ، و مسیرهای بهینه شده) ، موقعیتهای برخاست Syride و … امکان داشتن چندین نقشه با تنظیمات متفاوت در دستگاه می باشد . کلیک روی آیکن Setting از map باعث باز شدن پنجره تنظیمات آن می شود :

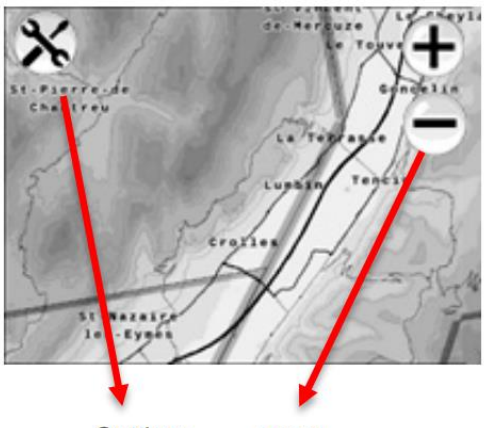

**Settings** zoom

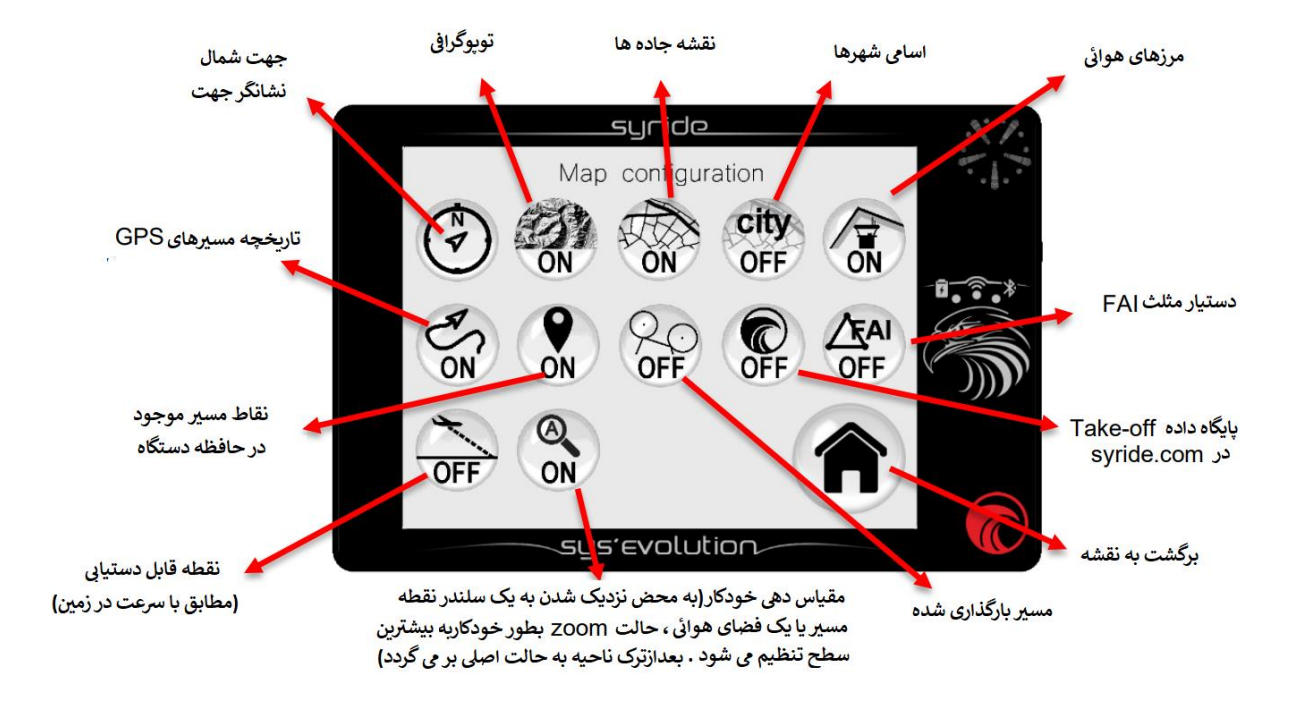

**دگمه ها :** ایجاد میان برها با اضافه کردن دگمه های عملکردی مستقیما" در پیکره بندی صفحه نمایش که درزیر به چند نمونه اشاره می شود :

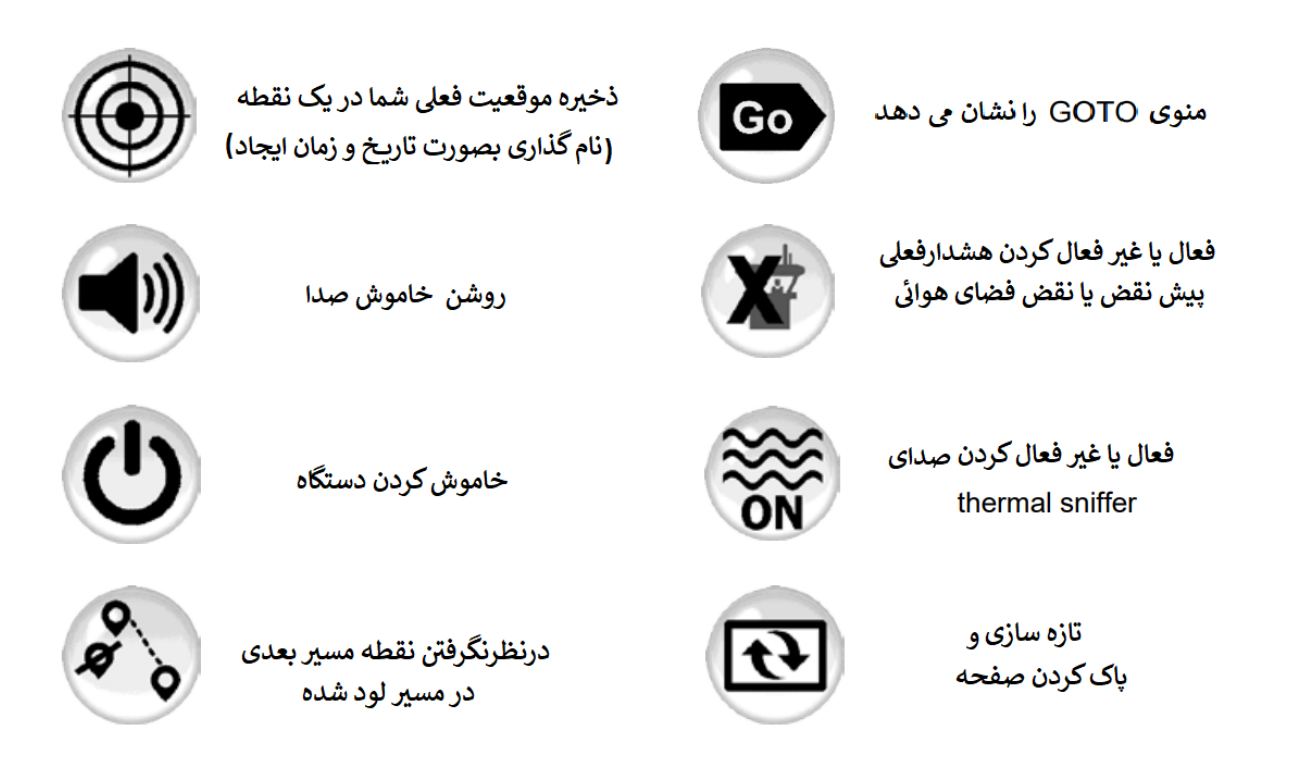

استفاده از change screen automatic( تغییر خودکار صفحه نمایش( :

به منظور اجتناب از دستکاری شدن دستگاه در حین پرواز ، بسته به فاز پروازی که شما درآن قرار دارید می توان تعویض صفحات را خودکارسازی کرد. این کار با استفاده از Tool SSC ممکن می باشد . <http://www.syride.com/en/ssctool/Evo>

- Airspace : اگردستگاه هشدار پیش نقض یا نقض را اعالم کند ، این مورد نمایش داده می شود

محدوده پیش نقض توسط Tool PC'Sys قابل تنظیم است .

- thermal : درصورت افزایش واریو میانگین و نیز موقعی که شما شروع به انجام ترمالینگ نمائید ، این گزینه نمایش داده می شود

- Transition : اگرشما در حالت ترمالینگ نباشید ، این صفحه بصورت پیش فرض نمایش داده می شود .

- نزدیکی به نقطه مسیر: وقتی شما در حال نزدیک شدن به نقطه مسیر بعدی در محدوده 200 متری سیلندر آن هستید این گزینه نمایش داده می شود .

نکته :

برای جلوگیری از عوض شدن ناخواسته صفحه نمایش ، ، بعد ازاینکه شما بصورت دستی صفحه ای را عوض نمودید ، عمل تعویض خودکار به مدت 2 دقیقه غیر فعال خواهد شد .

می توان حالت خودکار تعویض صفحه نمایش را در پرواز با استفاده از کلیدهای اختصاصی غیر فعال کرد . اگر انجام تعویض بخاطر فضای هوائی باشد ، می توان نزدیک ترین فضای هوائی را نیز غیرفعال نمود .

## **انتقال پروازهای شما**

1 . قبال الزم است نرم افزار PC SYS در رایانه شما نصب شده باشد

2 . دستگاه را روشن کرده و با کابل USB به رایانه متصل نمائید

3 . روی آیکن configuration Account کلیک کنید

4 . فایل های از نوع GPX/IGC و KML بصورت سیستماتیک دررایانه شما دو نسخه ای هستند . برای استفاده از گزارش پروازها )Logbook )در سایت com.syride شما باید ایمیل و رمز عبور

Configuration  $\boxed{\triangleleft}$  Utiliser le carnet de vol avancé sur syride.com  $E$ -mail: SYRIDE@SYRIDE.COM **Former** Mot de passe : Vérifier l'identifiant & Annuler  $\mathcal{Q}$  ok

به حساب کاربری را وارد کنید (می توانید در https://www.syride.com/en/register ایجاد حساب نمائید ) ، ورود به سیستم را بررسی کرده و برای ذخیره شدن ok را فشاردهید .

> 5 . دگمه flights recorded Download را بزنید ، پروازهای شما از دستگاه به کتاب پرواز آنالین فرستاده می شود . شما می توانید با کلیک بر directory local open/File به فایل هایتان دسترسی پیدا نمائید .

6 . شما می توانید اطالعات پروازتان را تغییر دهید .) مانند نام ، گالید استفاده شده ،محل تیک آف و نوع پرواز( با کلیک روی قلم فرمز رنگ و توسط قلم سبز آن را تائید نمائید.

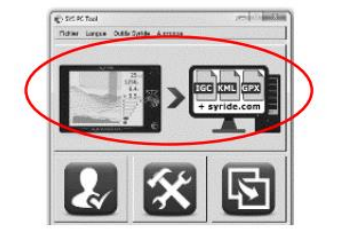

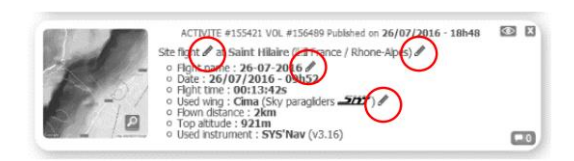

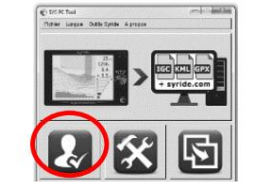

ACTIVITE #155421 VOL #156489 Published on 26/07/2016 - 18h48 **Party A at Saint Hilaire (IIII France / Rhone Apes)**<br> **Party Core Apes)**<br> **Party france / Rhone Apes)**<br> **Party france / Rhone Apes)**<br> **Party two:** 0001344-091h52<br> **Party two:** 0001344-091h52<br> **Party depths**<br> **Party depth**  $CD$  7 . جهت دیدن مسیر )Track )مربوط به خودتان روی عکس کلیک کنید .

8 . شما می توانید با کلیک روی عالمت چشم گوشه راست صفحه ، پروازخودتان را از دید انجمن Syride پنهان نمائید . دراین حالت شما در پروفایلتان باقی هستید اما از دیدکاربران Syride مخفی خواهید بود . 9 . شما با استفاده از موقعیت و زمان قادر به دیدن پیشرفت شخصی خود در صفحه پرواز هستید . همچنین می توانید اسقرارها و عملکردهای

خود را با اعضاء دیگر مقایسه نمائید .

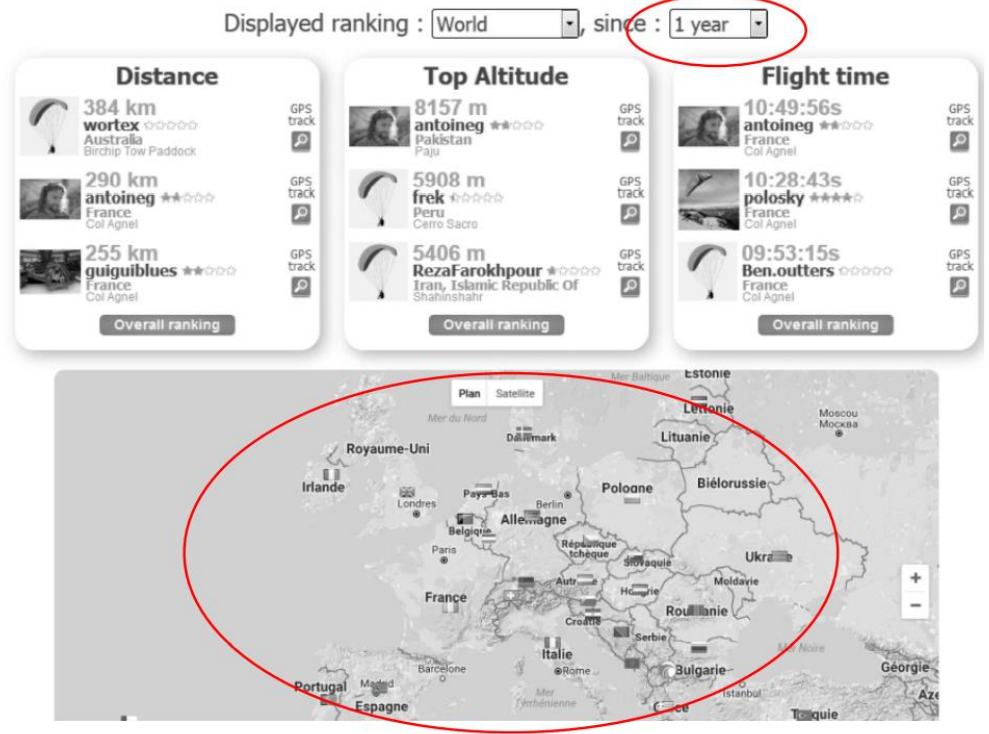

**اطالعات بیشتر در مورد کتاب پرواز آنالین :** 

- کتاب پرواز آنالین انتخابی است . - پروازهای منتشر شده را می توان بطور خودکار روی حالت خصوصی قرار داد .) به صفحه اینترنتی accont My مراجعه شود (

- اگر ورود به سیستم بصورت صحیح انجام شده باشد ، می توانید پروازهای خود را به کتاب آنالین پرواز از طریق وای فای یا بلوتوث بفرستید . شما باید اطالعات in log خود را در دستگاه در منوی

. نمائید تنظیم Parameters / Advanced Parameters

- چنانچه به هر دلیل پروازی به وب سایت ارسال نگردید ، آن را بصورت دستی وارد خواهید کرد ، و در ضمن می توانید در قسمت پاسخ به سوال FAQ سایت https://www.syride.com/en/support با نوشته جمله هائی مانند

و Some flights are missing on my online flightbook and [Instrument]

. نمایید پیدا را نظرتان مورد پاسخ Where are my flights on my computer

- امکان ارسال پرواز ها از وب سایت Syride به دستگاه تان ممکن نیست .

- تصویر در logbook دستگاه تان به این معنی است که پرواز قبال به کتاب آنالین پروازها ارسال شده است .

**پیشنهاد هائی در زمینه استفاده از دستگاه :**

- توصیه می نمائیم دستگاه خود را موقع آماده سازی پرواز به منظور اطمینان از ثابت شدن GPS قبل از پرواز ، روش نمائید .
	- عینک های پالریزه و عینک های آفتابی به کاهش بازتاب نور خورشید در صفحه نمایش کمک خواهد کرد.
		- برای ایمن شدن دستگاه تان در حین پرواز از بند نگهدارنده استفاده نمائید.
	- اغتشاشات الکترومغناطیسی مانند VHF( از آنتن رادیوها( و آهن رباها ) استفاده شده دربعضی مها ها(
		- امکان ایجاد اختالل در سیگنال GPS و قطب نمای مغناطیسی را دارند .
	- سیستم محافظت درونی بطور خودکار برق باتری دستگاه را در صورت وجود حرارت بیش از حد قطع می نماید .) در صورت باقی ماندن طوالنی مدت دستگاه در معرض نور مستقیم خورشید یا درون یک وسیله نقلیه احتمالا" دستگاه کار نکند). در حالت پرواز ، باد نسبی امکان راه اندازی مجدد دستگاه را فراهم می نماید (.
	- اگر دستگاه خیلی گرم باشد و شما در منطقه سرد خیلی سرد پرواز نمائید ، بر روی صفحه ذرات مه تولید می شود که بعد از چند دقیقه ناپدید خواهد شد .
		- اگراز WiFi استفاده نمی کنید هرگز آن را روش ننمائید .
	- برای بازیابی حالت پیش فرض دستگاه )Reset Factory )، با استفاده از نرم افزار Too PC SYS از طریق گزینه Advanced در Option menu می توانید اقدام نمائید )پروازهای ذخیره شده پاک خواهند شد ) . در ضمن برای این کار در خود دستگاه ازمسیر Parameters / Advanced Parameters می توان اقدام کرد .
		- با اتصال دستگاه به شارژر USB حتی با خاموش بودن دستگاه هم باز باتری آن شارژ می شود .

#### مهم : نکات ایمنی و اخطارها

نکات

اقدامات احتیاطی در استفاده از سیستم Evolution'SYS

هیچ وقت سیستم تان را بدون مراقبت رها نکنید . با استفاده از پارچه نرم بطور منظم دستگاهتان را تمیز نمائید .محصول را باز نکنید ، زیرا پیچ های آن تا حد مشخصی جهت اطمینان از آب بندی ، بسته شده اند . در صورت باز کردن دستگاه گارانتی آن ازبین خواهد رفت . اگر اشتباها" آب وارد دستگاه شد، قسمت مربوط به USB را بازکنید و تا هوا وارد شود و منتظر شوید تا خشک شود . وسیله خودرادر معرض حرارت یا برودت شدید قرار ندهید چراکه ریسک صدمه دیدن باالست . از قراردادن دستگاه در جلوی نورخورشید به عنوان نمایش یا قراردادن آن در فریزر خودداری نمائید . اوج گیری در قطب تضمین نمی شود . قبل از بلند شدن (Take Off) از بسته شدن درست دستگاه در جای خود مطمئن شوید . شرکت Syride مسئولیت گم شدن دستگاه را در حین بلند شدن و در حین پروازبه عهده نمی گیرد . ما اهمیت ویژه ای به بهبود مستمر نتایج اصالحی از جلسات قائل هستیم . ما قادر به ارائه برآوردی از شاخص ها هستیم . اگر نتایج شما سازگار با واقعیات نباشند ، لطفا" مارا در جریان بگذارید تا بتوانیم روند پردازش داده هایمان را بهبود ببخشیم .

#### باتری

در این محصول از باتری lithium-ion استفاده شده است . بنابراین آن را در معرض دمای بیشتراز C ° 50 (F ° 120 (قرار ندهید . دستگاه SYS در صورت احساس حرارت بیشتراز 50 درجه در حین کار به کاربر اطالع می دهد . ( در صورت بالاتررفتن خطر آتش سوزی ،انفجاریا سوختن وجود دارد ). درصورت نشتی یا تماس دست با مایعی که از باتری نشت می کند ،کامال" با آب تمیز کرده و سریعا" بدنبال توصیه های پزشکی باشید . برای دالیل ایمنی و افزایش عمرباتری بهتراست عمل شارژ کردن در محدوده دمای محیط انجام پذیرد . درجه حرارت ها : 0 ° C (32 ° F) … +45 ° C (113 ° F) : استاندارد کاربردهای در برای انبارکردن کوتاه مدت : (F ° 140 (C ° 60) … F ° -4 (C ° -20 برای انبارکردن بلند مدت : (F ° 77 (C ° 25) … F ° -4 (C ° -20 تالش به امانت گرفتن و با خارج کردن باتری ننمائید ، چون باتری تعویض پذیرتوسط کاربر نیست . در صورت وجود مشکل در باتری با پشتیبانی شرکت تماس بگیرید .

**اخطار به کاربران درمورد جمع آوری و دفع باتری ها ی تجهیزات الکتریکی و الکترونیکی** 

باتری لیتیوم – یونی و مدارات الکتریکی موجود در این محصول قابل اضافه شدن به زباله های خانگی نیست . برای دفع مناسب آنها لطفا به مراکز مربوطه برای این کار ببرید .

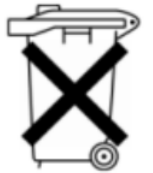

دستورالعمل EC2002/96/ در محدوده اروپا اعمال می شود . برای پروسه های قابل اعمال در کشورهای خارج از اروپا با مقامات محلی هماهنگ نمائید .

سعی به شارژ دوباره دستگاه با کابلهای محتلف USB غیر از کابل داده شده ننمائید .) mA500 VDC5)

GPS : سیستم موقعیت یابی جهانی ازطریق ماهواره است که توسط دولت آمریکا کنترل می شود . شرکت Syride مسئولیتی درمورد دسترسی و دقت GPS ندارد .

نشان تجاری CE : این محصول با الزامات نشان CE به عنوان بخشی از محصوالت اقامتی ، تجاری یا صنعتی مطابقت دارد .

درباره این سند :

در آماده سازی این سند نهایت توجهات انجام گرفته است . با این وجود ، بخاطر پیشرفتهای تجاری محصول ، ممکن است بعضی از اطالعات بروز نباشند . و بدون ذکر ،اطالعات این محصول در معرض تغییر می باشد . Syride مسئول هرگونه حذف یا خطای فنی یا ویرایشی در این کتابچه راهنما در صورت رخداد یا آسیب مترتب از محتوی یا استفاده ازاین سند نمی باشد .

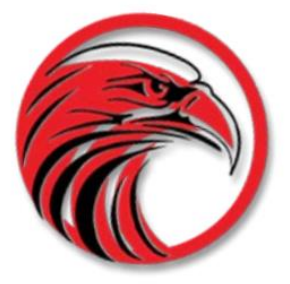

# www.syride.com

5.2/180220